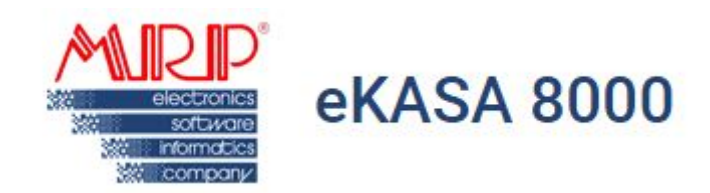

# **U**ž**ívate**ľ**ský manuál**

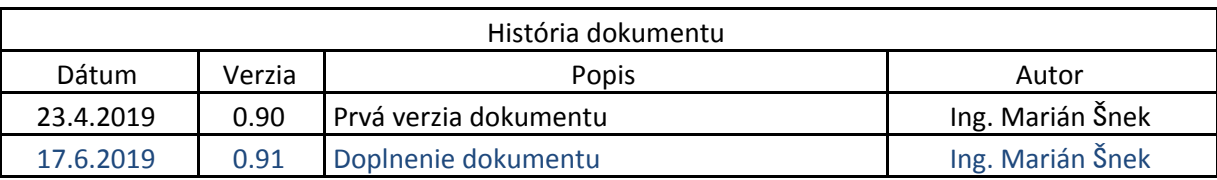

#### **MRP eKasa 8000 klient**

Je elektronické zariadenie navrhnuté, vyrábané a distribuované spoločnosťou MRP Company, spol. s r.o. , ktoré slúži na komunikáciu so servermi Finančnej správy v systéme eKasa. Sprostredkúva teda komunikáciu medzi aplikačným softvérom, ukladá údaje do chráneného dátového úložiska (CHDU) a odosiela a prijíma správy s eKasou. Jedná sa o kompaktné zariadenie s veľkou pridanou hodnotou. Do siete "Internet" (čo je podmienkou pre komunikáciu so systémom eKasa) jeho možné pripojiť pomocou ethernetového (LAN), alebo bezdrôtového (WiFi) pripojenia. Podporuje tlač na doterajších MRP CRLX pokladniach (o podmienkach komunikácie CRLX pokladníc s MRP eKasa 8000 klientom kontaktujte našu spoločnosť, lebo svoje doterajšie servisné stredisko), termo tlačiarňach (šírka papieru 58, alebo 80 mm) distribuovaných našou spoločnosťou, ako aj na väčšine POS tlačiarní (o podmienkach použitia týchto tlačiarní sa informujte u nás, alebo u svojich servisných stredísk ) od iných výrobcov so šírkou tlače 58mm/32 znakov na riadok, 80mm/40 - 46 znakov na riadok.

#### **Technické parametre zariadenia**

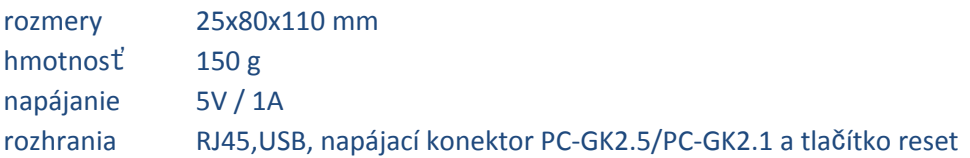

#### **Sprevádzkovanie zariadenia**

1. Pripojenie napájacieho napätia - zariadenie je napájané pomocou dodávaného sieťového adaptéru s parametrami 5V / 1A. Zariadenie môže byť napájané len s výrobcom dodávaným sieťovým adaptérom.

2. Pripojenie a podpora tlačiarní - zariadenie podporuje komunikáciu s tlačiarňami prostredníctvom USB rozhrania.

2.1 Prepojenie MRP CRLX (biela) - nakoľko tento starší typ podporoval komunikáciu iba cez COM rozhranie s eKasa 8000 klientom je potrebné použiť redukciu USB-to-COM (redukcia je súčasťou Upgrade kitu pre túto tlačiareň) Použitie inej ako nami dodávanej redukcie nedoporučujeme a ani neručí funkčnosť takéhoto riešenia.

2.2 Prepojenie MRP CRLX (čierna) - tento model už podporoval COM aj USB pripojenie. Tu doporučujeme na prepojenie použitie USB-A-to-USB-B kábel.

2.3 Pripojenie POS tlačiarní zakúpených od našej spoločnosti - súčasťou balenia každej tlačiarne je aj prepojovací kábel USB-A-to USB-B

2.4 Prepojenie POS tlačiarní od iných dodávateľov - táto tlačiareň musí byť pripojená cez USB-A-to-USB-B káblom. Medzi ďalšie podmienky použitia je podpora CP852 znakovej sady. Ďalšou možnosťou je použitie POS tlačiarne prostredníctvom LAN portu. Tu platí to isté ako pre USb pripojenie a to podpora CP852 znakovej sady a komunikácia cez Jetdirect:9100 protokol.

3. Pripojenie do siete internet - zariadenie je možné do siete internet pripojiť cez LAN alebo WiFi

3.1 Pripojenie prostredníctvom ethernetového/káblového LAN pripojenia - zariadenie má východzie nastavenia sieťových pripojení do režimu DHCP klienta pre automatické pridelenie IP adresy. Závisí teda ako je nakonfigurovná sieť do ktorej zariadenie pripájame.

Pokiaľ v sieti DNS server prideľuje IP adresy automaticky zariadeniu je pridelená IP adresa a sieti je možné sa na zariadenie prihlásiť cez jeho IP adresu. Nakoľko komunikácia so zariadením prebieha pomocou IP adresy (nastavenej aj v aplikačnom softvéri) doporučujeme aj v tomto prípade zmeniť zariadeniu IP adresu na pevnú (Najlepšie na takú ktorá je mimo rozsah adries prideľovaných DNS). Aby napríklad po reštarte serveru nebola zariadeniu pridelená iná IP adresa a nebolo potrebné ju meniť v aplikačnom softvéri.

#### Východzie nastavenie zariadenia prostredníctvom LAN.

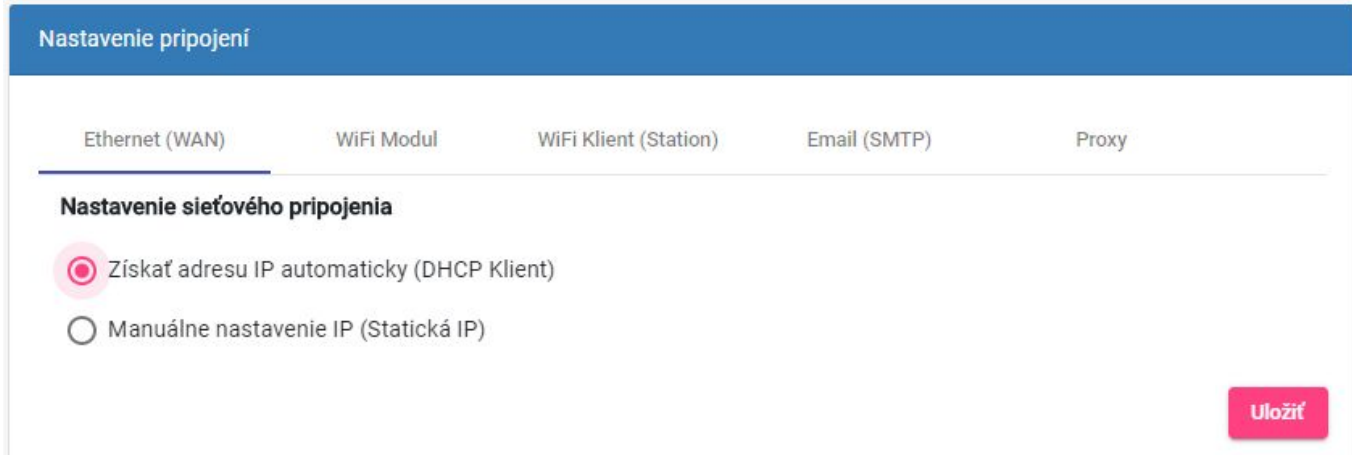

#### Doporučené nastavenie pre pripojenie prostredníctvom LAN.

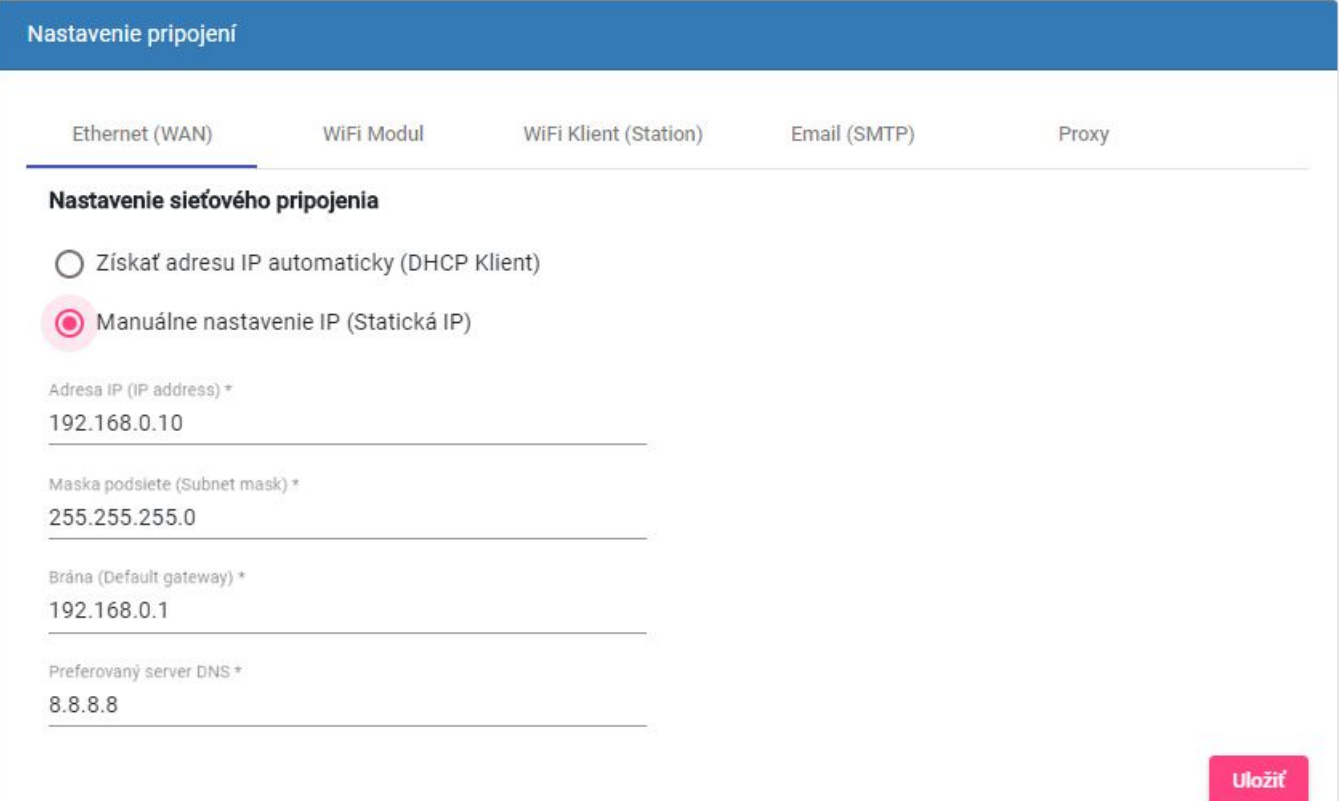

Pokiaľ v sieti nie je DNS server na automatické prideľovanie IP adries je potrebné sa na zariadenie prihlásiť cez WiFi sieť, ktoré zariadenie vysiela a nastaviť mu pevnú IP adresu. Zariadenie default vysiela WiFi sieť pod názvom MRPeKASA8000-xxxx. Posledné štyri znaky v názve predstavujú posledné znaky MAC adresy. Túto adresu nájdete tiež na výrobnom štítku na spodnej časti zariadenia. Po pripojení sa na WiFi zariadenia otvorte webový prehliadač a napíšte "[http://10.77.82.80](http://88.70.xx.yy/)" danú adresu nájdete na výrobnom štítku na spodnej časti zariadenia. Je to default adresa na konfiguráciu zariadenia, prostredníctvom WiFi siete. Po jej nastavení je možno sa na zariadenie prihlásiť cez jeho IP adresu.

3.2 Pripojenie prostredníctvom WiFi/bezdrôtového pripojenia - zariadenie vo východzom nastavení vysiela WiFi sieť pod názvom MRPeKASA8000-xxxx. Posledné štyri znaky v názve predstavujú posledné znaky MAC adresy. Túto adresu nájdete na výrobnom štítku na spodnej časti zariadenia. Po pripojení sa na WiFi zariadenia otvorte

webový prehliadač a napíšte ["http://10.77.82.](http://88.70.xx.yy/)80" danú adresu nájdete tiež na výrobnom štítku na spodnej časti zariadenia. Je to default adresa na konfiguráciu zariadenia, prostredníctvom WiFi siete. Po prihlásení sa je možné pokračovať v nastavení.

Východzie nastavenie zariadenia prostredníctvom WiFi.

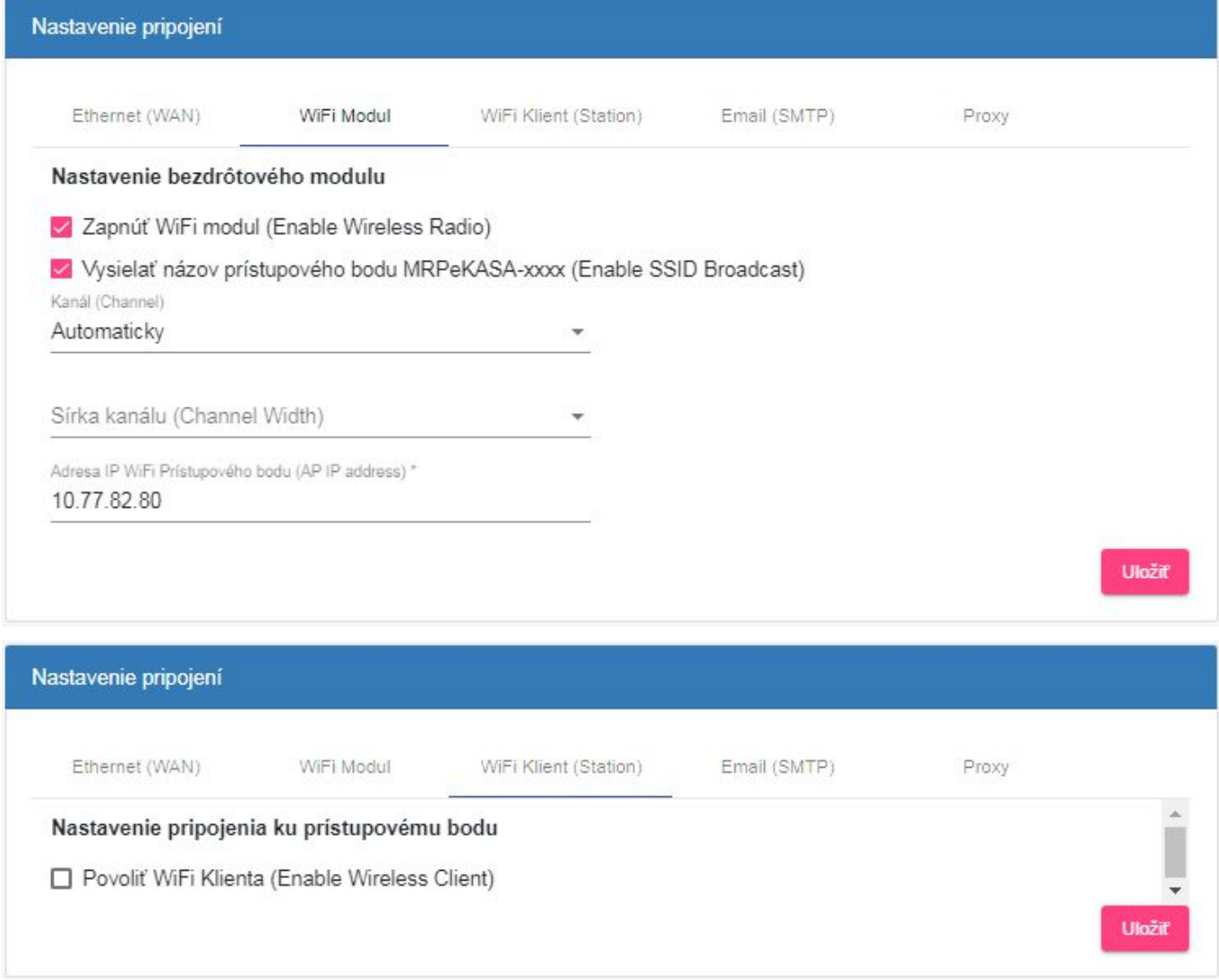

Najskôr je nutné povoliť na zariadení WiFi klienta

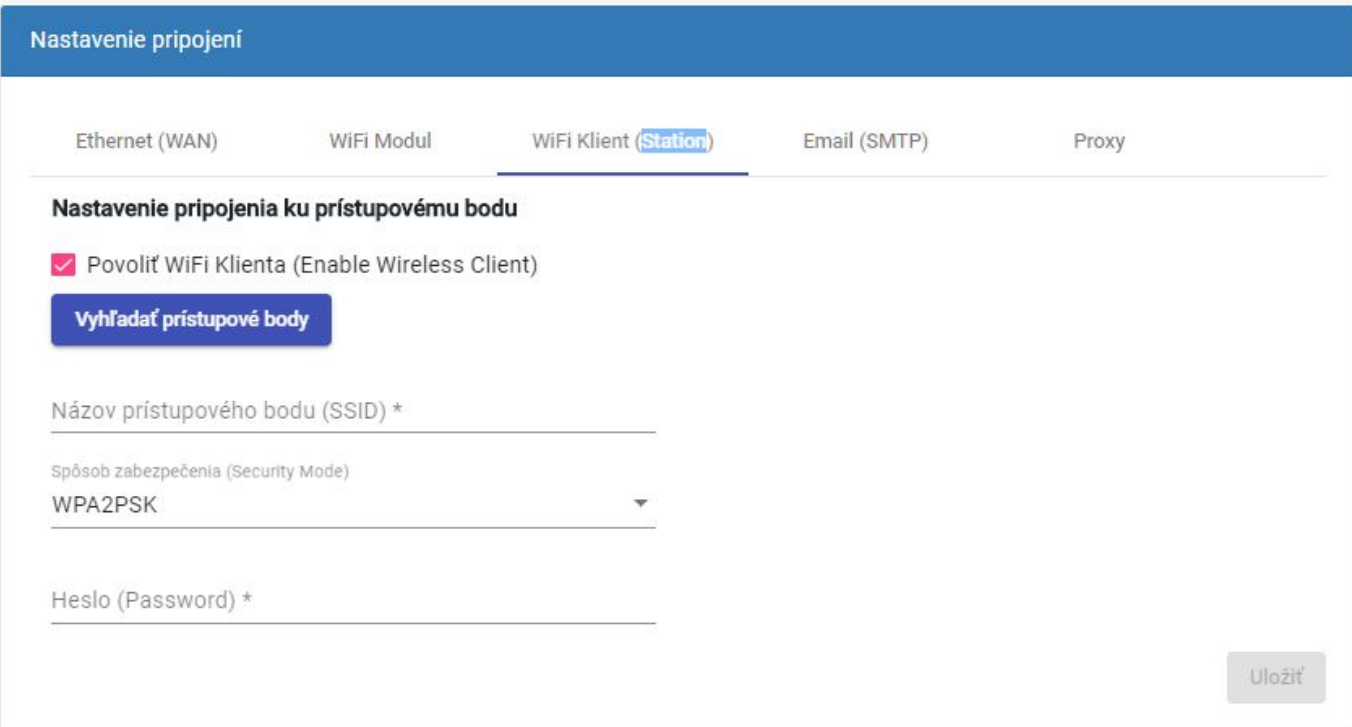

Následne kliknúť na "Vyhľadať prístupové body" - spustí sa vyhľadanie dostupných WiFi sietí v okolí zariadenia.

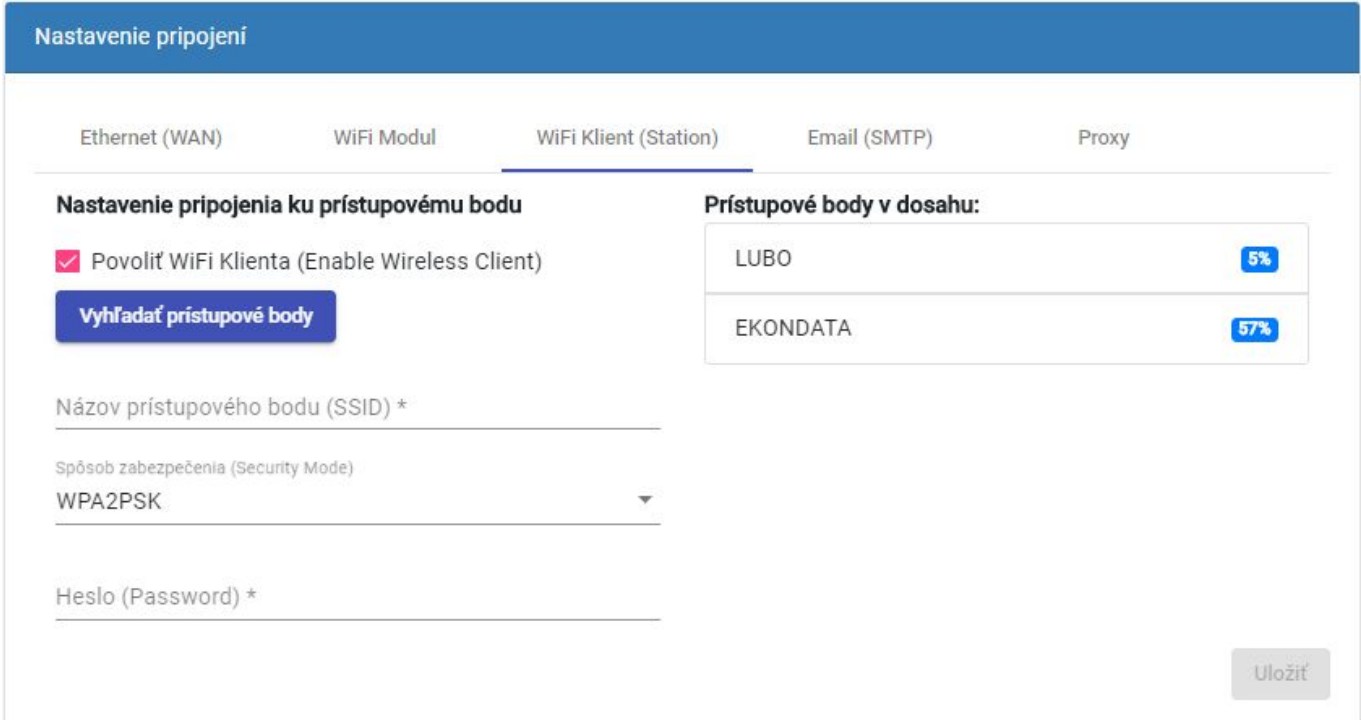

Vyberiete si z dostupným vami preferovanú, vyplníte Heslo a potvrdíte "Uložiť"

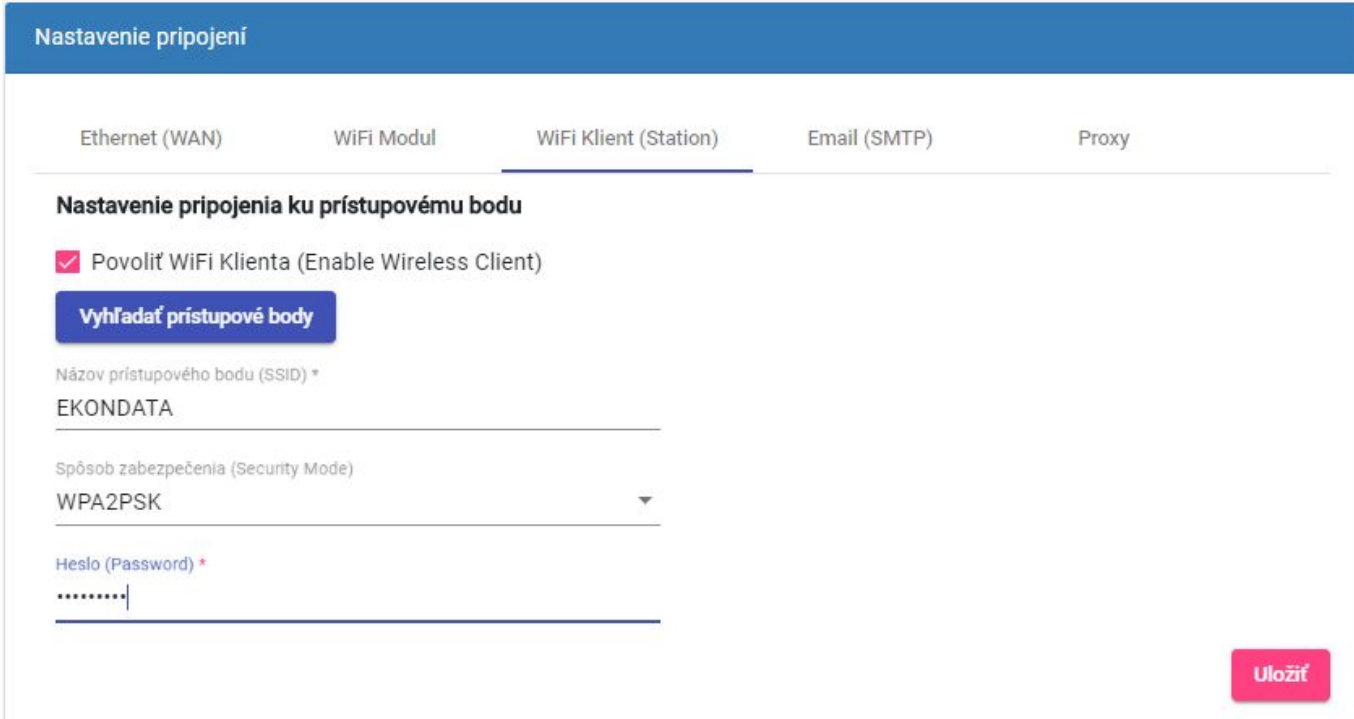

### **MRP eKASA 8000 konektivita**

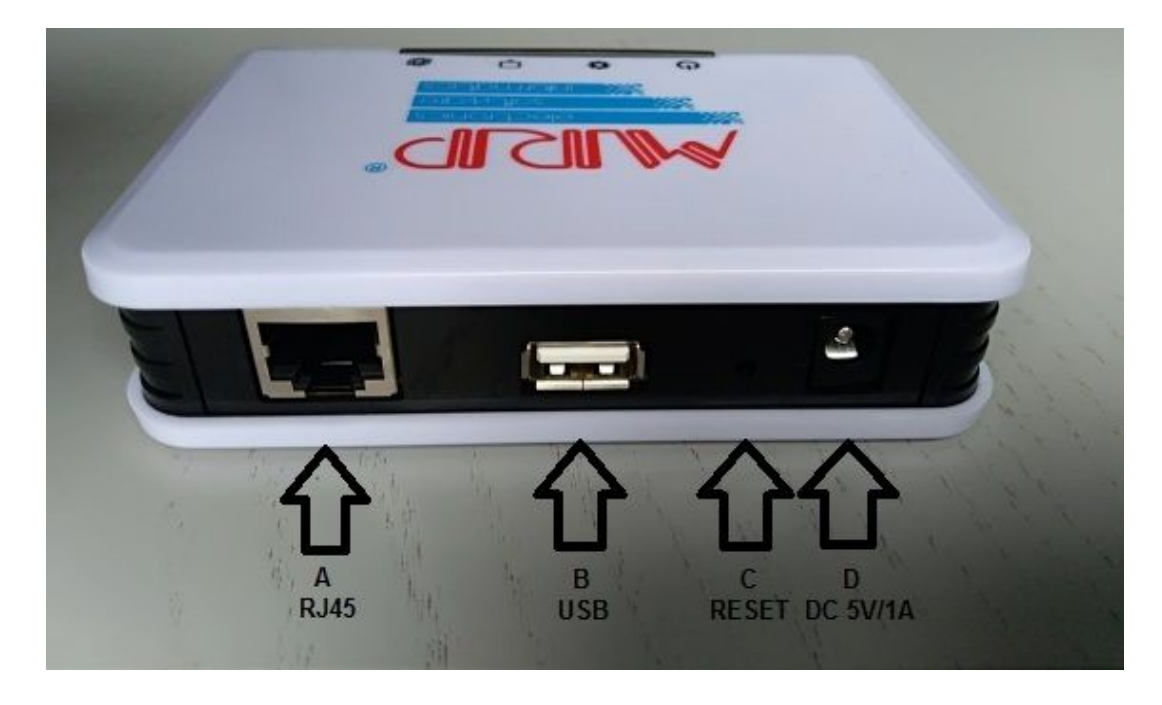

**A - Konektor RJ45** pre pripojenie zariadenia do LAN siete.

**B - Konektor USB** pre pripojenie tlačiarne pokladničných dokladov

**C - Mikrospína**č **RESET** pre uvedenia zariadenia do výrobných nastavení. Pre reset zariadenia, je potrebné držať stlačená tlačidlo 8 sekúnd. (V prípade, že eKasa už bola inicializovaná, tak reset sa aplikuje len na sieťové nastavenia zariadenia, teda nastavenia sieťových pripojení do režimu DHCP klienta pre automatické pripojenie IP adresy .

**D - Napájací konektor PC-GK2.5 alebo PC-GK2.1** pre pripojenie napájacieho adaptéru.

# **Konfigurácia zariadenia**

Zariadenie po pripojení do siete či už prostredníctvom LAN alebo WiFi sa konfiguruje cez webový prehliadač. Ako prehliadač je možné použiť akýkoľvek (Chrome, Opera, Mozilla) Doporučujeme však použitie aktuálnej verzie prehliadača nakoľko u starších verzií sa všetky informácie nebudú správne zobrazovať ! Konfiguráciu začíname napísaním IP adresy pridelenej zariadeniu do prehliadača.

Zobrazí sa úvodné okno s prihlásením. Meno a heslo pre dané zariadenie sú uvedené na výrobnom štítku na spodnej strane zariadenia. Meno je vždy "admin".

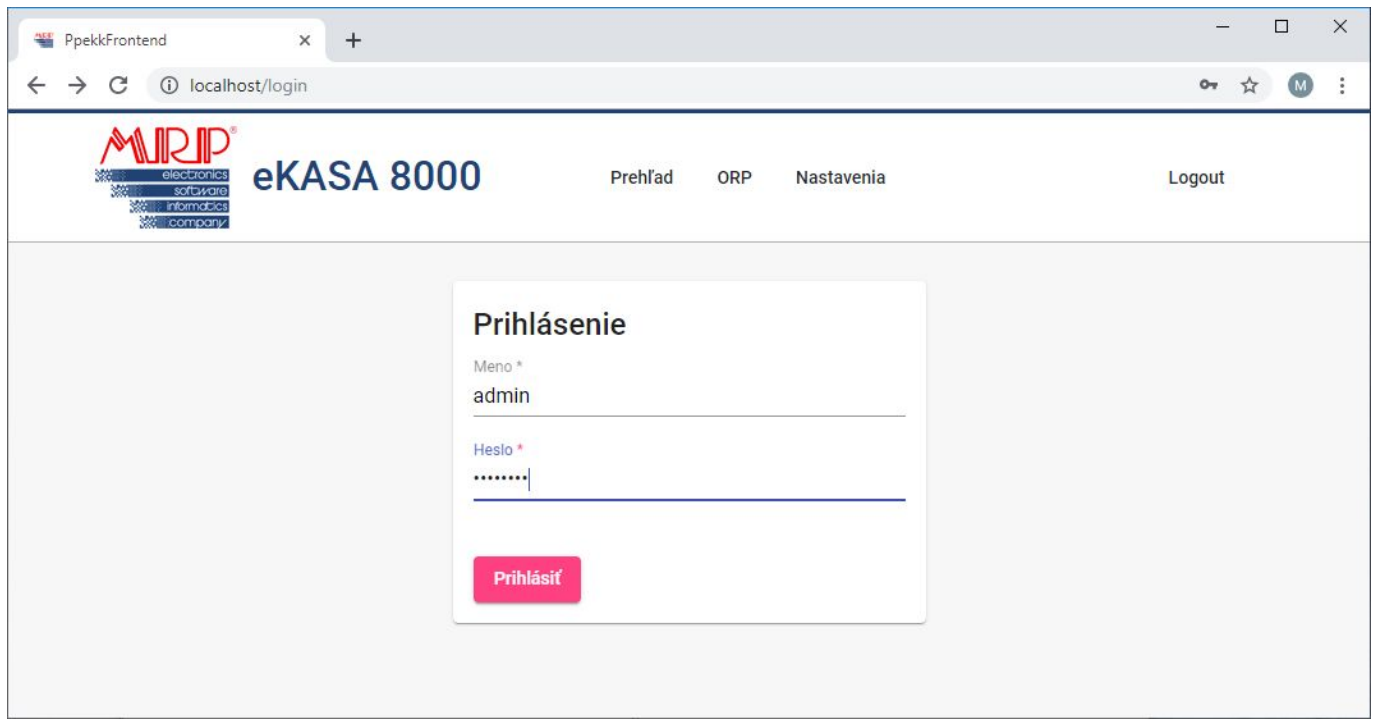

Po úspešnom prihlásení a ak ORP ešte nebola zinicializovaná sa spustí samotná inicializácia ORP. Ide o nahratie identifikačných a autentifikačných údajov do ORP. Tieto údaje poskytne na základe žiadosti priamo Finančná správa. Viac o postupe žiadosti a pridelenie kódu pokladnice - tzv. eKasa klient nájdete na: https://www.financnasprava.sk/sk/podnikatelia/dane/ekasa/podnikatel-ekasa

# **1. Inicializácia ORP**

Inicializáciou ORP sa rozumie jej sprevádzkovanie, teda jej uvedenie do činnosti. V minulosti bol tento krok riešený v réžií servisných stredísk. Teraz je možné sprevádzkovať aj vo vlastnej réžií pri dostatočnej počítačovej zručnosti a zdatnosti. Užívateľovi budú k tejto činnosti všetky potrebné podklady poskytnuté Finančnou správou SR

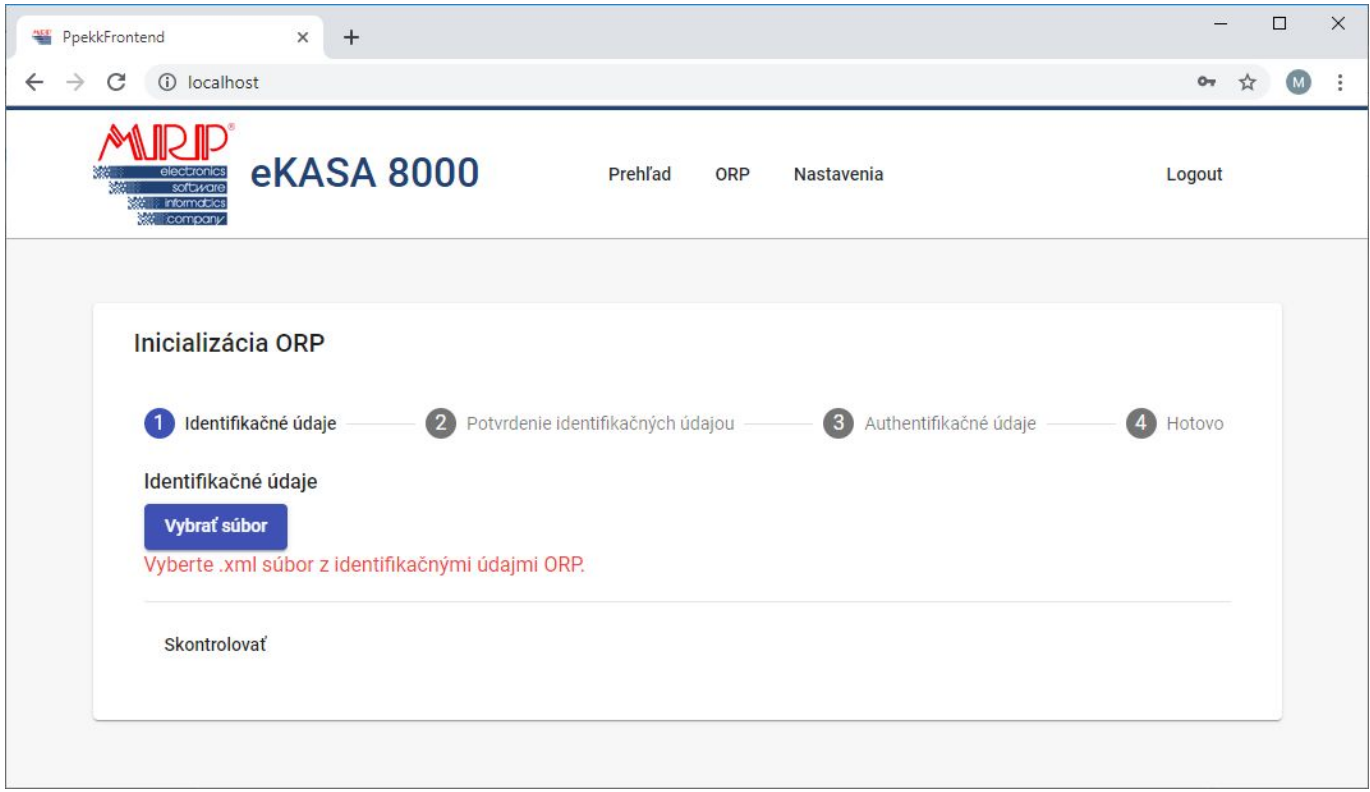

cez tlačidlo "Vybrať súbor" vyberte \*.xml súbor s identikačnými údajmi.

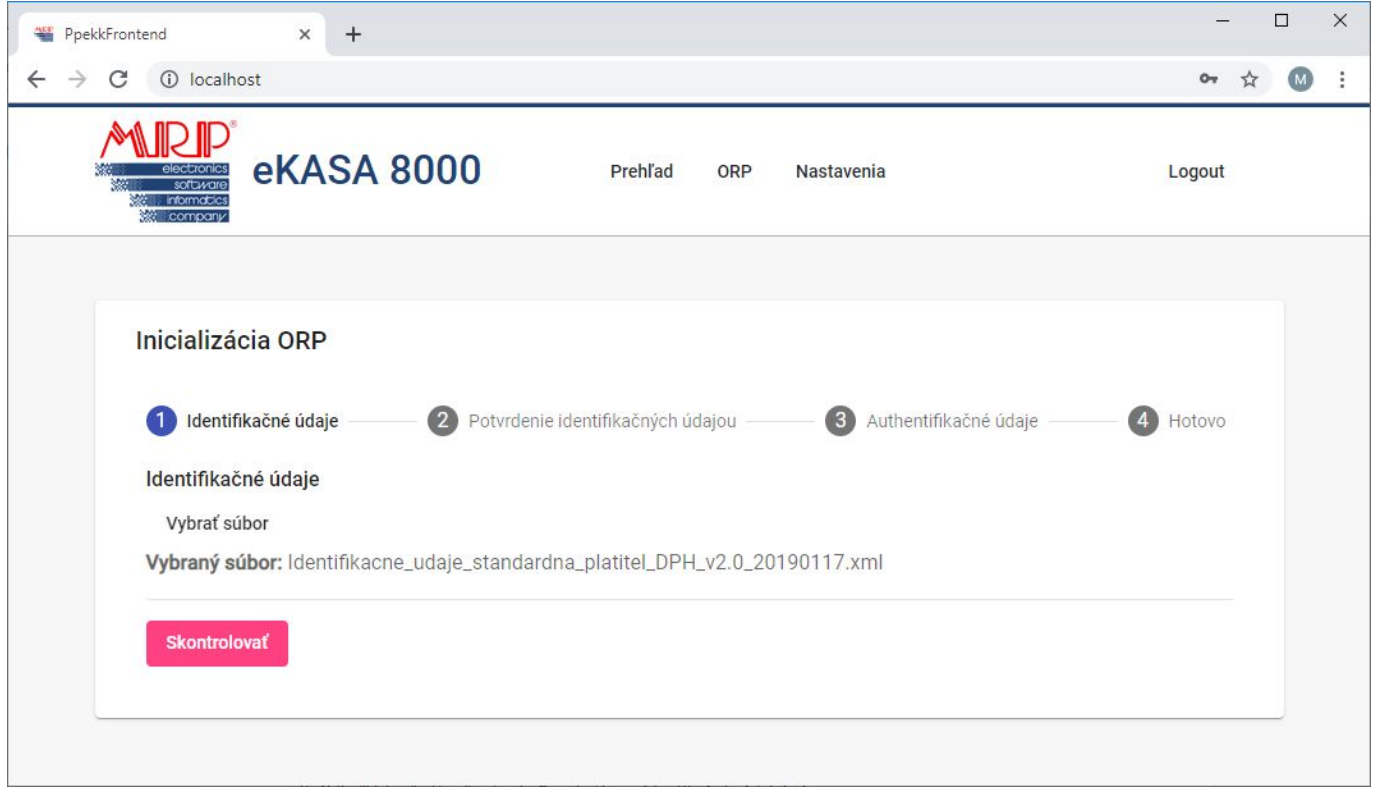

pre pokračovanie je potrebné stlačiť tlačidlo "Skontrolovať" identifikačné údaje budú načítané a zobrazené pred zápisom do chráneného dátového úložiska (ďalej len CHDU).

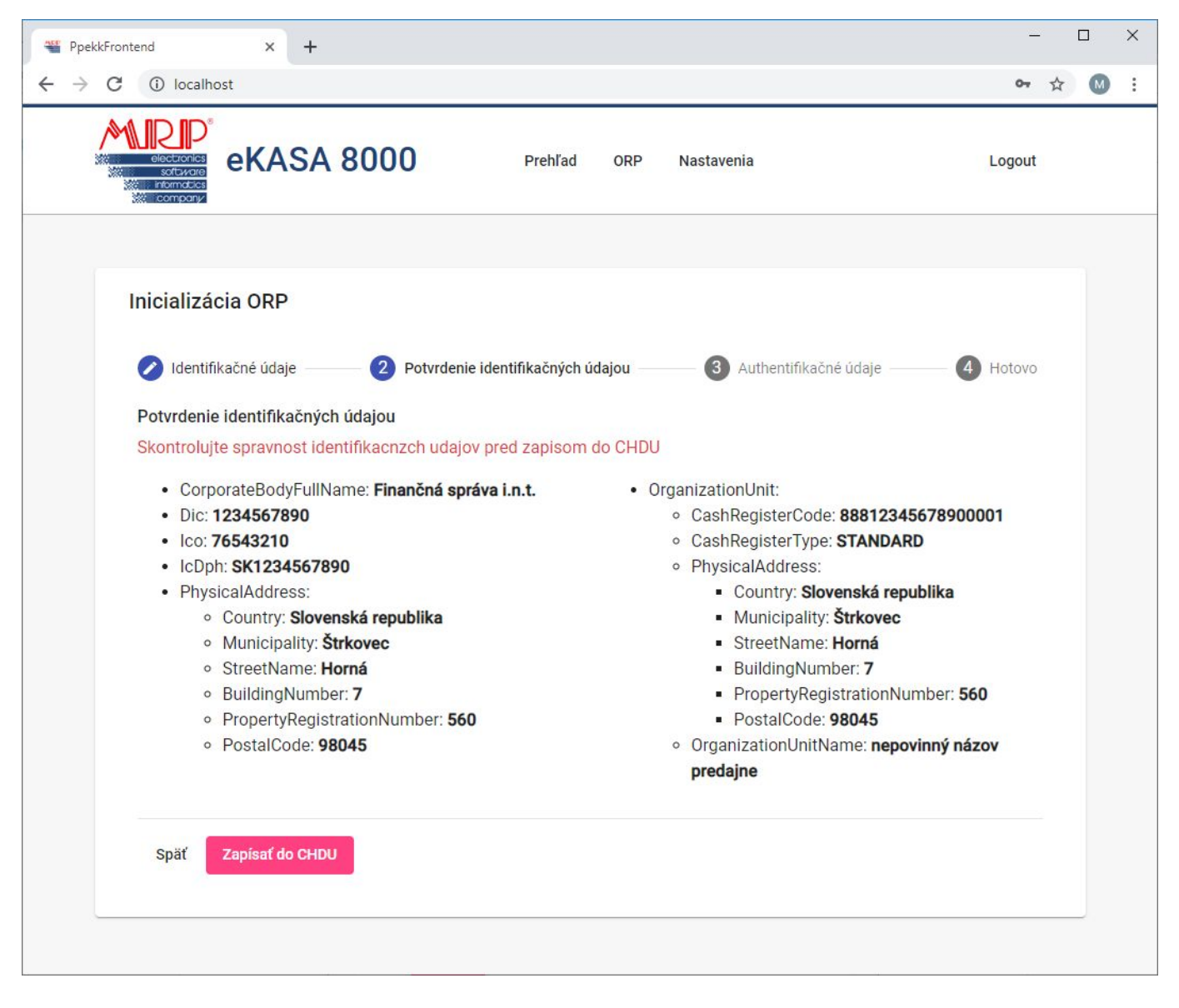

odporúčame pre zápisom skontrolovať a v prípade, že súhlasia s vašimi údajmi pokračovať stlačením tlačidla "Zapísať do CHDU". Následne budete vyzvaný k nahratiu autentifikačných údajov.

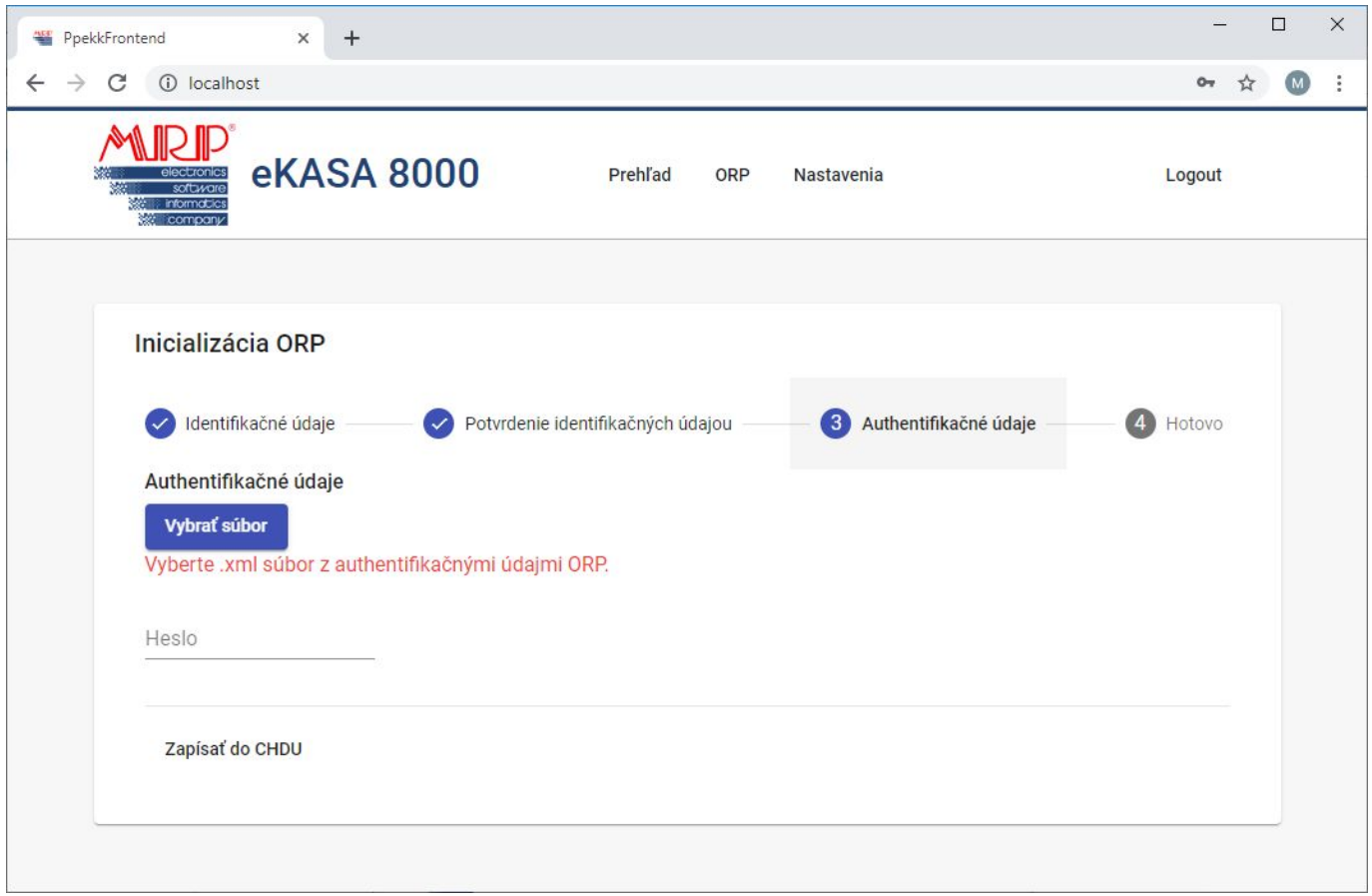

zopakujte postup ako pri výbere identifikačných údajov, len s autentifikačnými údajmi. K autentifikačným údajom je potrebné aj vyplnenie hesla, ktoré ste zadali v žiadosti o pridelenie kódu pokladnice.

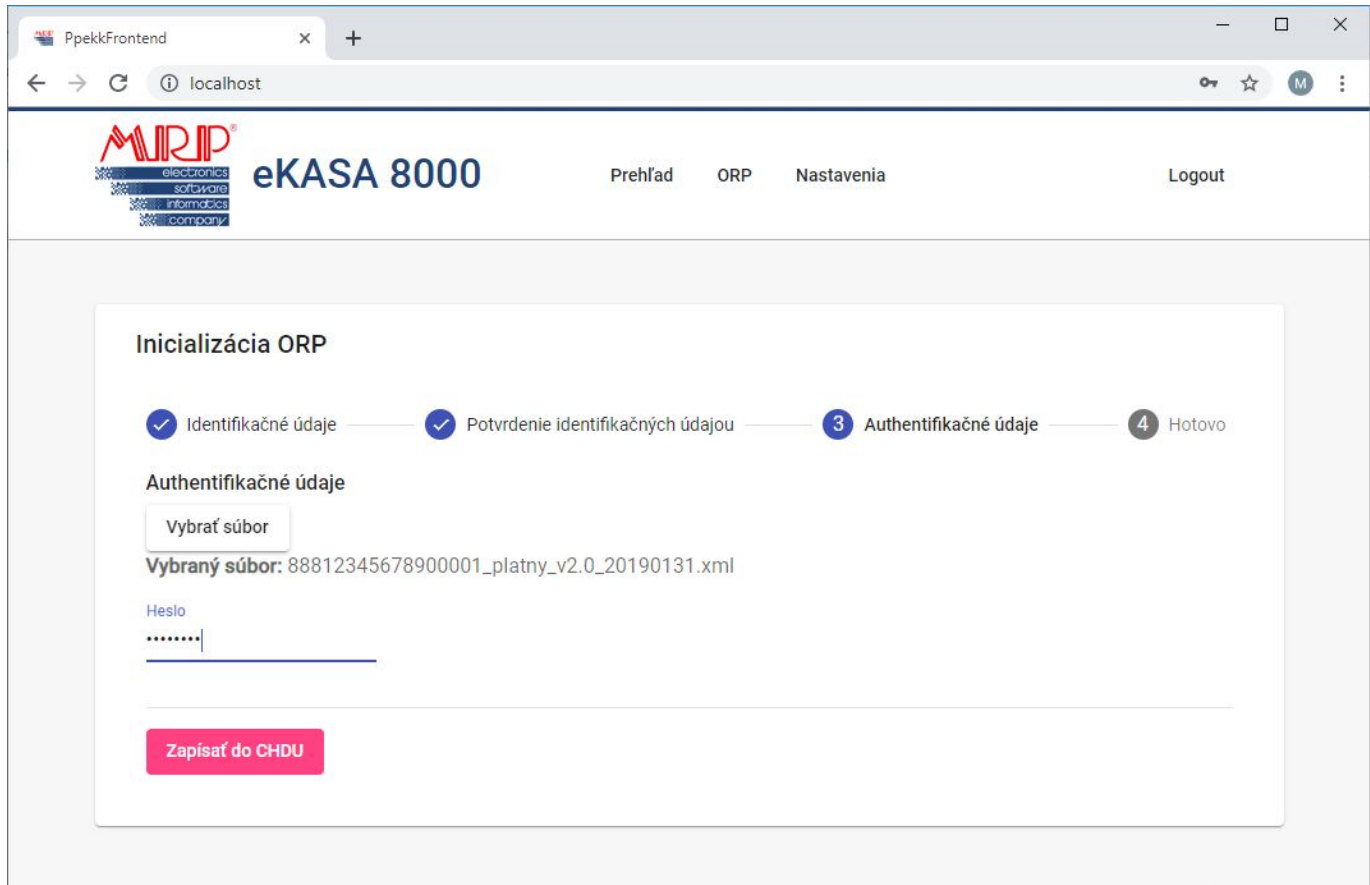

pokračujte stlačením tlačidla "Zapísať do CHDU". V prípade akéhokoľvek problému (napr. vypršanie platnosti certifikátu, nesprávne heslo, apod.) budete upozornený!

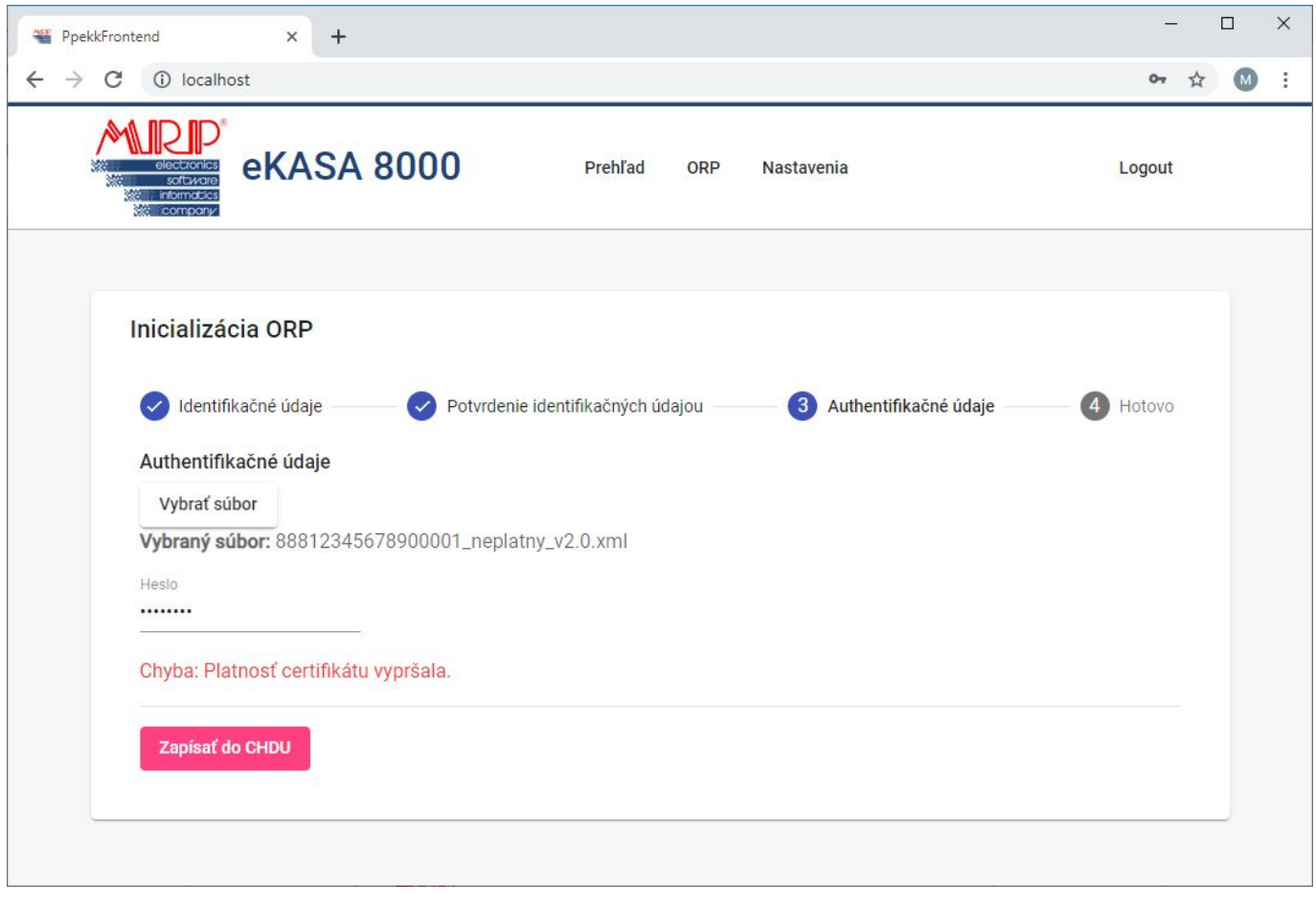

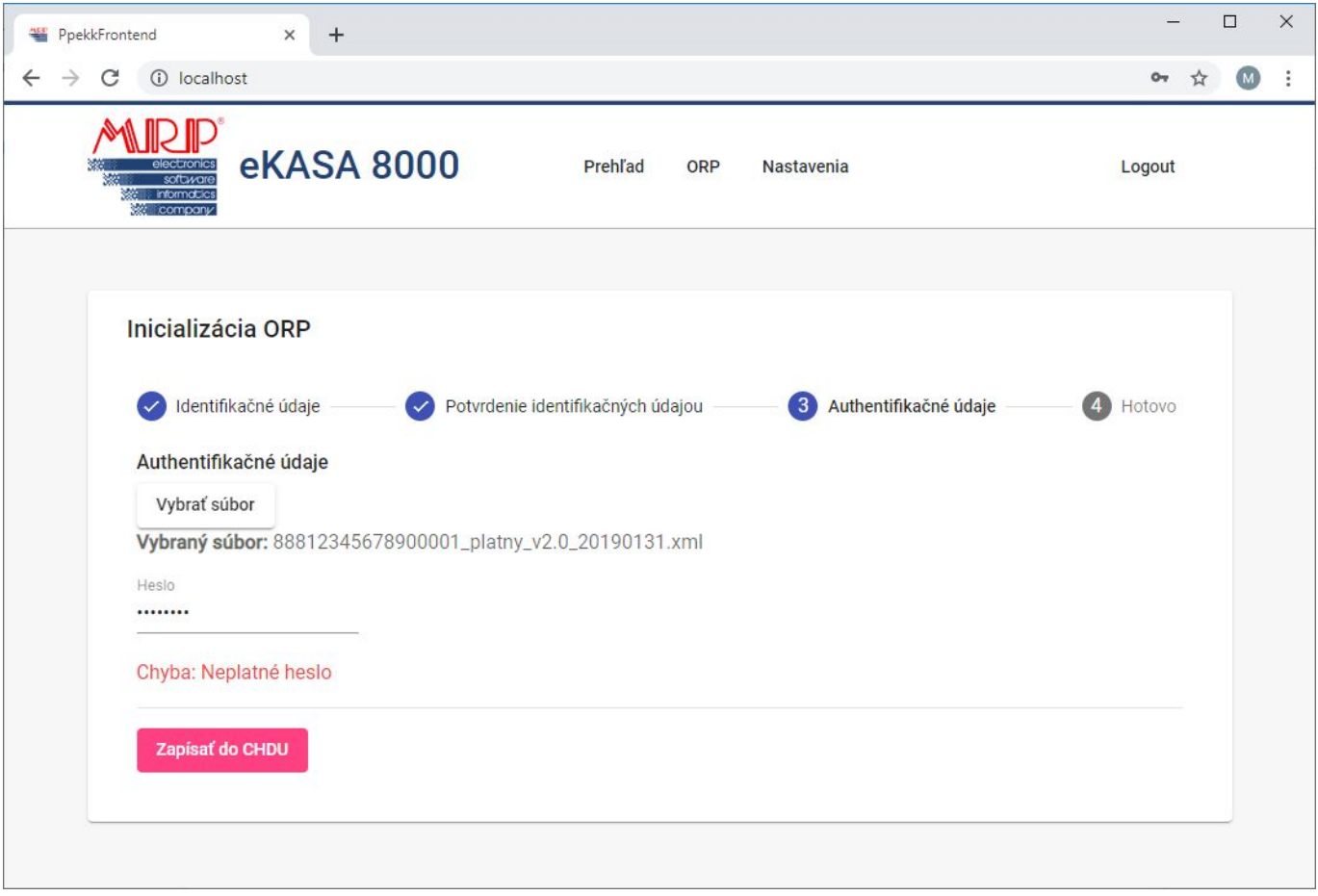

O úspešnosti jednotlivých krokov, resp. zápisu údajov do CHDU ste informovaný zobrazením informačného pruhu v hornej časti okna. (pruh sa po niekoľko sekundách automaticky zavrie)

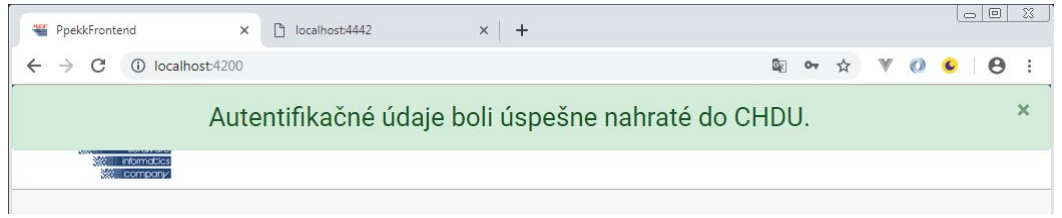

V prípade výskytu akéhokoľvek problému počas inicializácie (napr. chyba v pripojení) je potrebný update stránky (F5 - funguje vo väčšine prehliadačoch). Následne sa načítajú všetky úspešne vykonané kroky inicializácie a budete pokračovať v procese inicializácie.

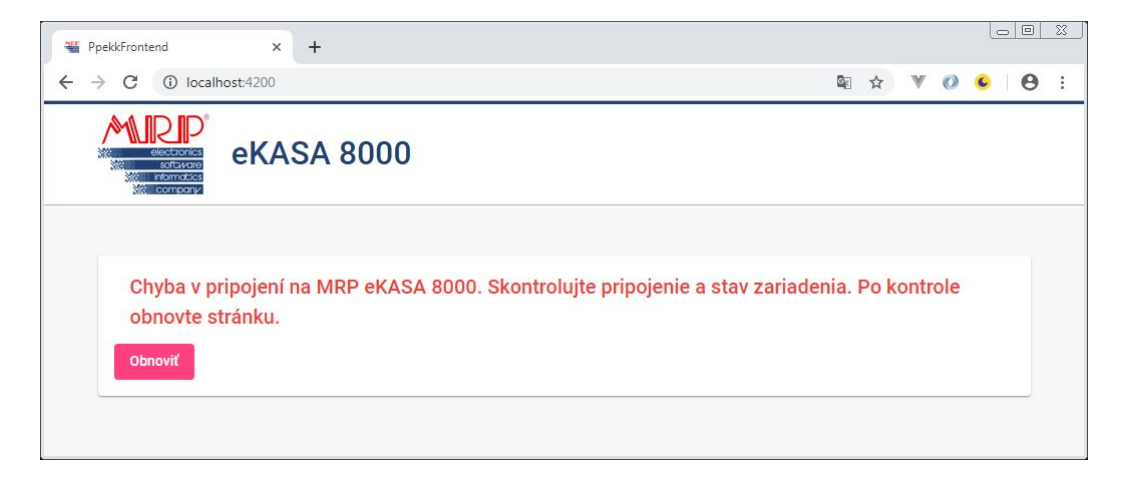

Nakoľko zákon požaduje vzostupné číslovanie dokladov v rámci mesiaca, môže nastať v prípade prechodu z eKASY od iného výrobcu potreba nastaviť posledne použité číslo dokladu z predchádzajúcej pokladnice. Nato slúži nastavenie do ktorého sa dostanete po zaškrtnutí voľby Prechod z eKASY. Následne vyberiete požadované nastavenie roku, mesiaca a poradové číslo. Nastavenie je potrebné potvdiť tlačidlom "Zapísať do CHDU".

UPOZORNENIE: Zmena poradového čísla dokladu je možná iba v inicializácií pokladnice. Po inicializácií bude už číslovanie dokladov plne v réžií samotnej pokladnice.

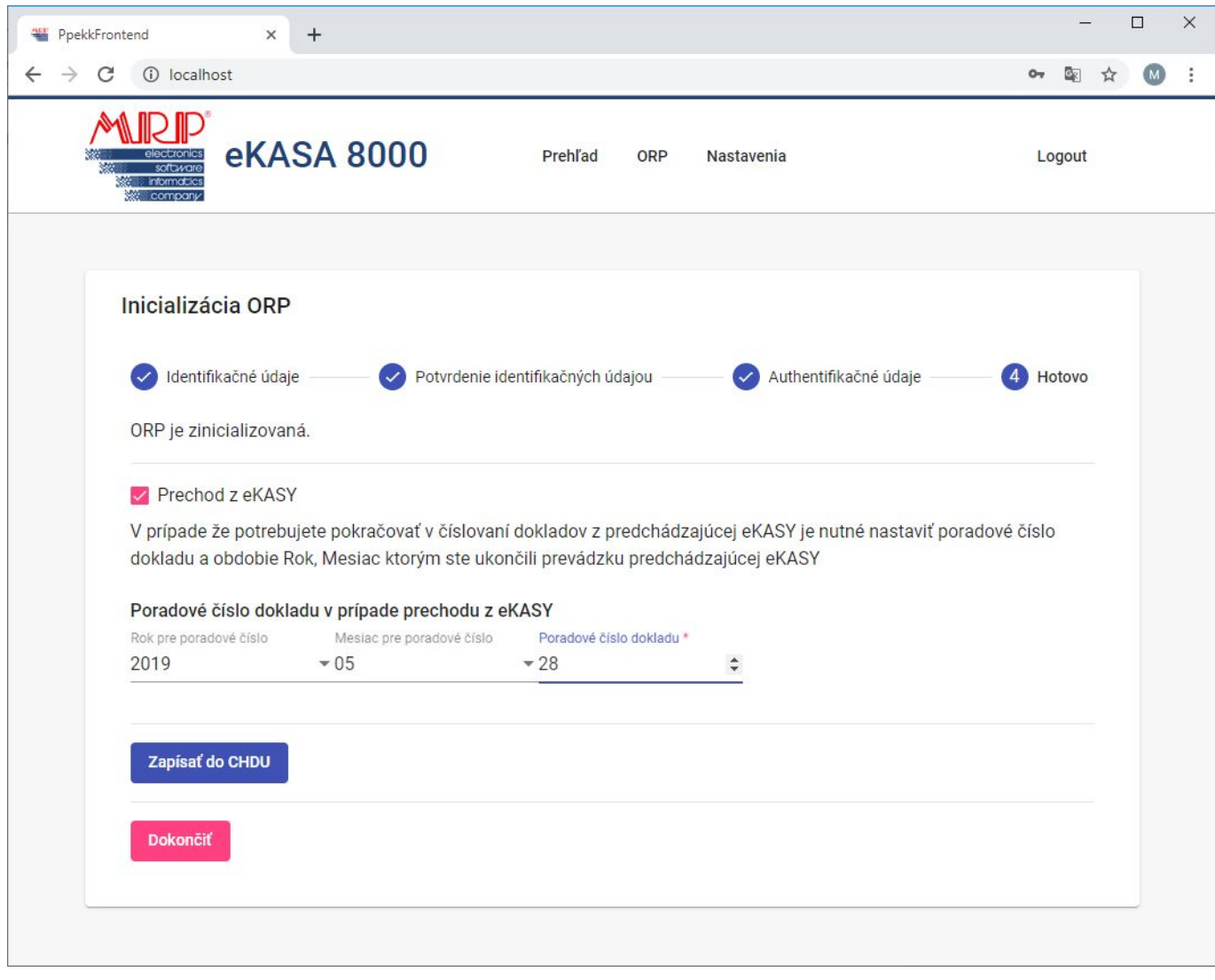

Po nahratí autentifikačných údajov stlačte tlačidlo "Dokončiť". Od tohto momentu je možné plnohodnotne využívať MRP eKASA 8000. Po ukončení inicializácie sa dostanete na záložku "Prehľad", ktorá vás informuje o stave ORP.

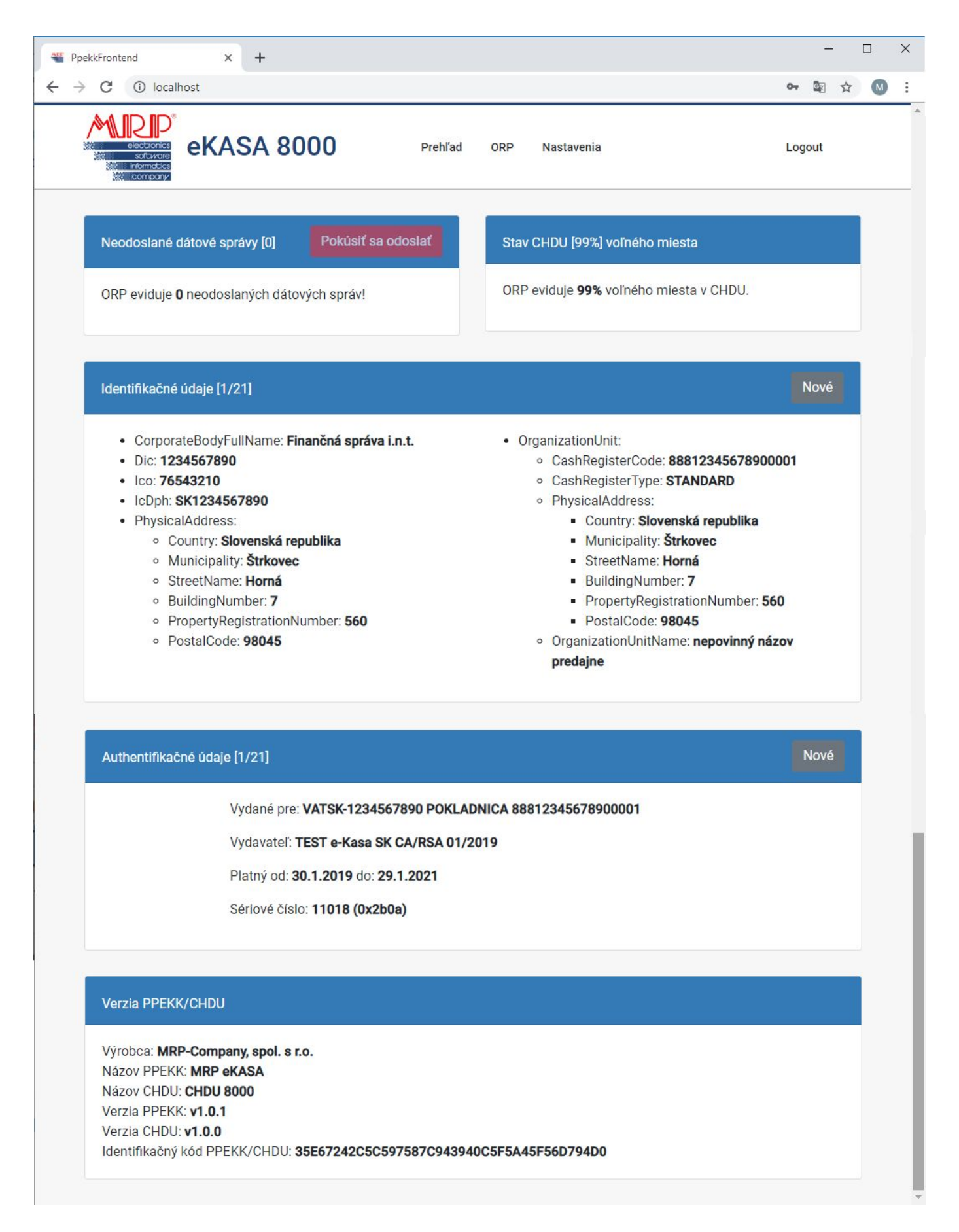

Neodoslané dátové správy – informácia o počte neúspešne odoslaných správ do systému eKasa, s možnosťou ich opakovaného odoslania na server Finančnej správy.

Stav CHDU [0..100%] voľného miesta – informácia o stave zaplnenia pamäte vyčlenenej pre CHDU.

Identifikačné údaje [x/y] – informácia o aktuálne platných identifikačných údajov. Zákon umožnuje 20 zmien týchto údajov. Informácie o počte nahratých údajov ste informovaný v zátvorke na popisom [1/21] (prvé číslo informuje o počte nahratých a druhé číslo za lomítkom je počet možných nahratí)

Autentifikačné údaje [x/y] - informácia o aktuálne platných autentifikačných údajov. Zákon umožnuje 20 zmien týchto údajov. Informácie o počte nahratých údajov ste informovaný v zátvorke na popisom [1/21] (prvé číslo informuje o počte nahratých a druhé číslo za lomítkom je počet možných nahratí)

Verzia PPEKK/CHDU – výrobné informácie s verziami použitých komponent

## **Nahratie aktualizovaných identifika**č**ných alebo autentifika**č**ných údajov**

V prípade potreby nahratia nových Identifikačných, alebo Autentifikačných údajov je potrebné vybrať tlačidlo "Nové" v pruhu pre daný typ údajov.

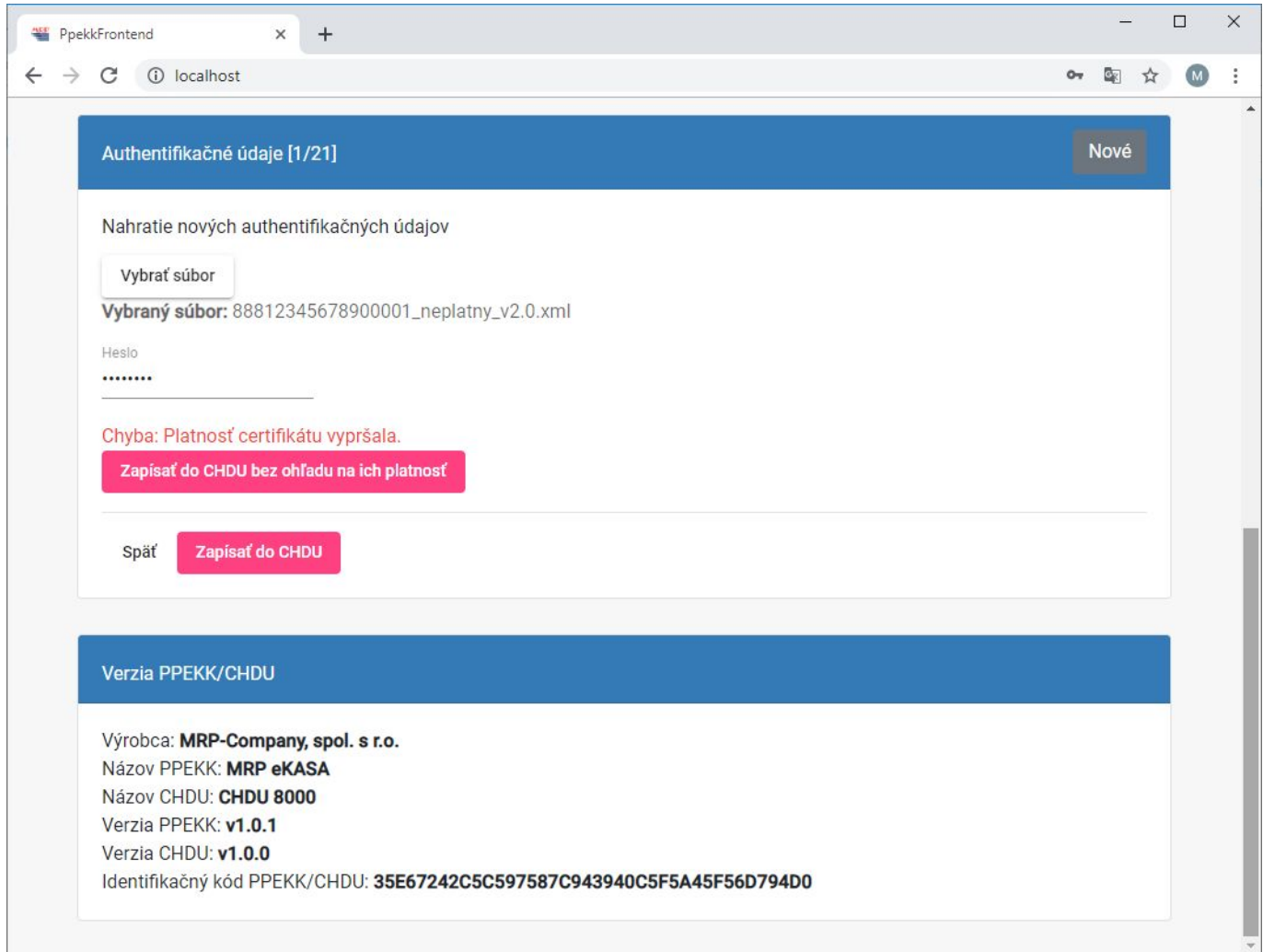

Pri nahrávaní nových autentifikačných údajov je kontrola na platnosť certifikátu v autentifikačných údajoch. V prípade vypšania platnosti ste nato upozornení, ale aplikácia vám ich dovolí nahrať bez ohľadu na ich platnosť. Pod záložkou "ORP" je doplnená nová funkčnosť pokladnica vyplývajúca z novelizácie zákona o ERP a to:

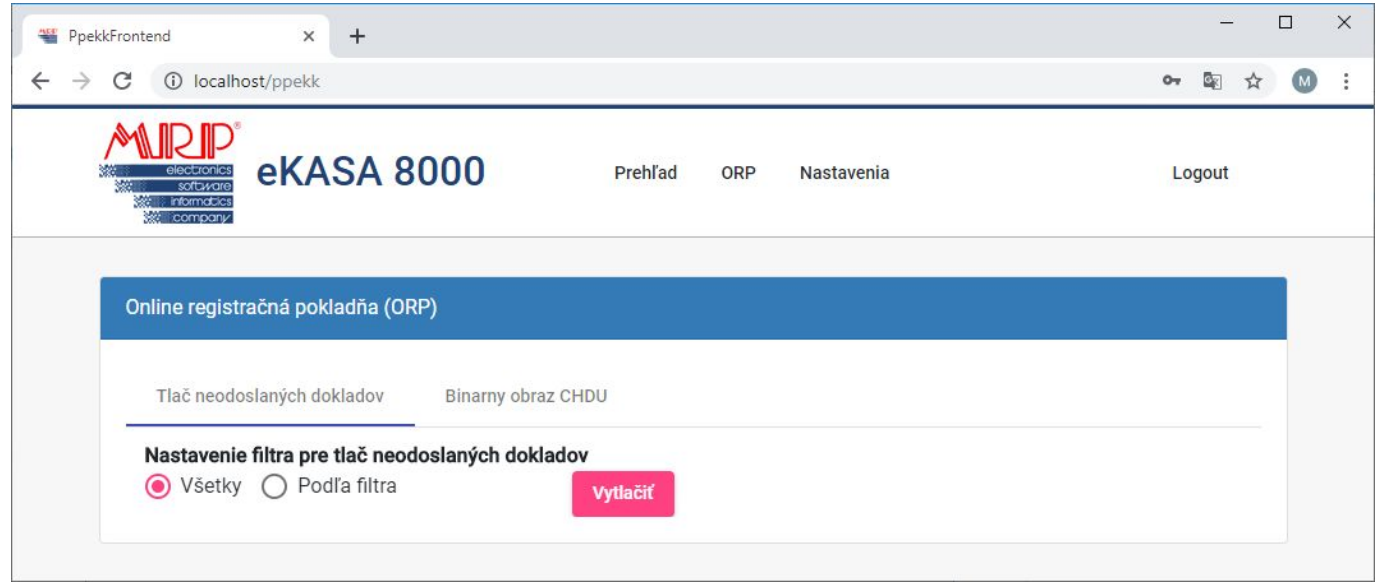

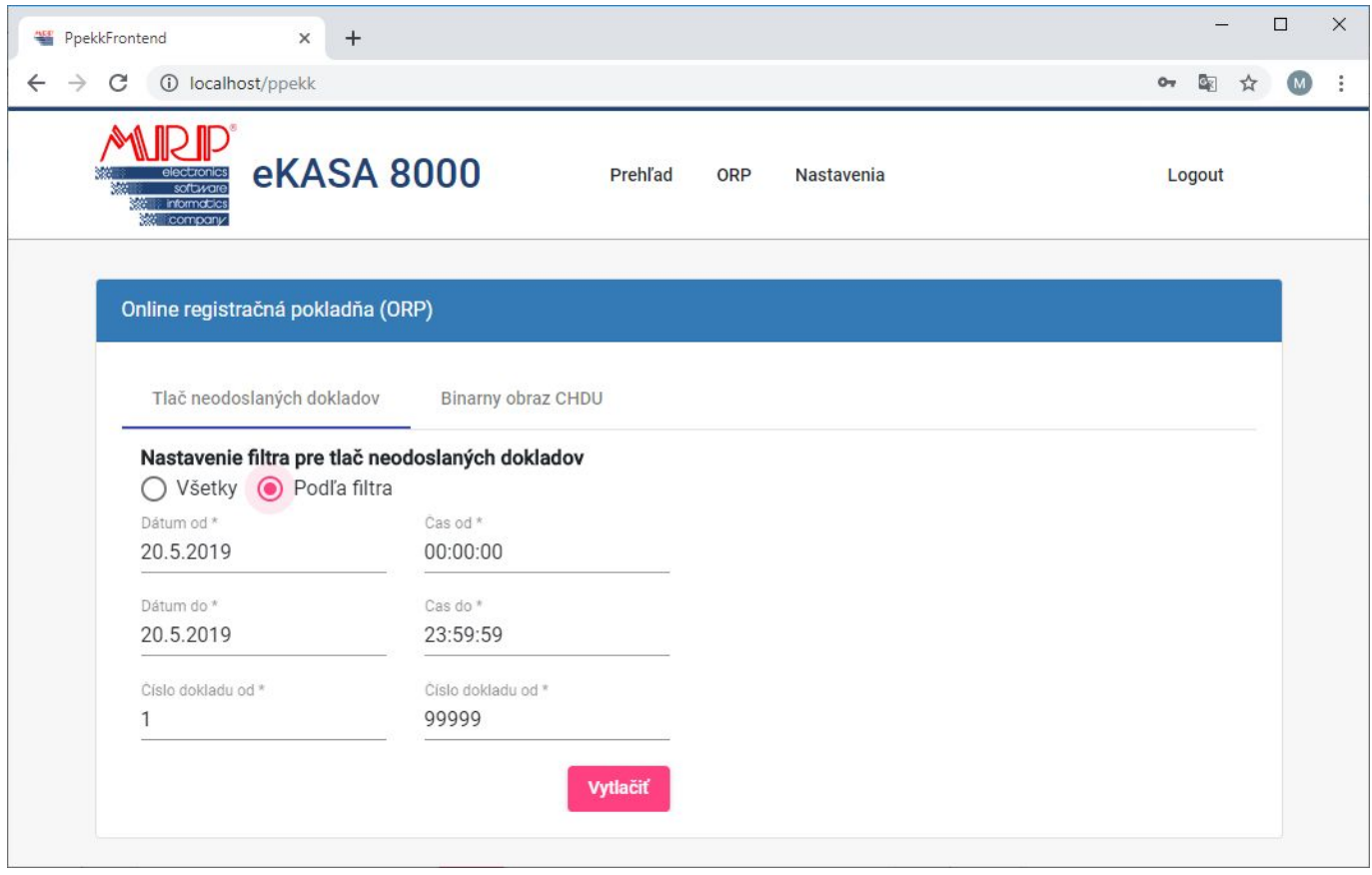

Tlač neodoslaných dokladov – umožňuje vytlačenie (v skrátenej podobe) všetkých neodoslaných dokladov, alebo pre tlač môžete použiť filter, kde je možné obmedziť ich počet na základe dátumovo-časového obmedzenia a podľa čísla dokladu.

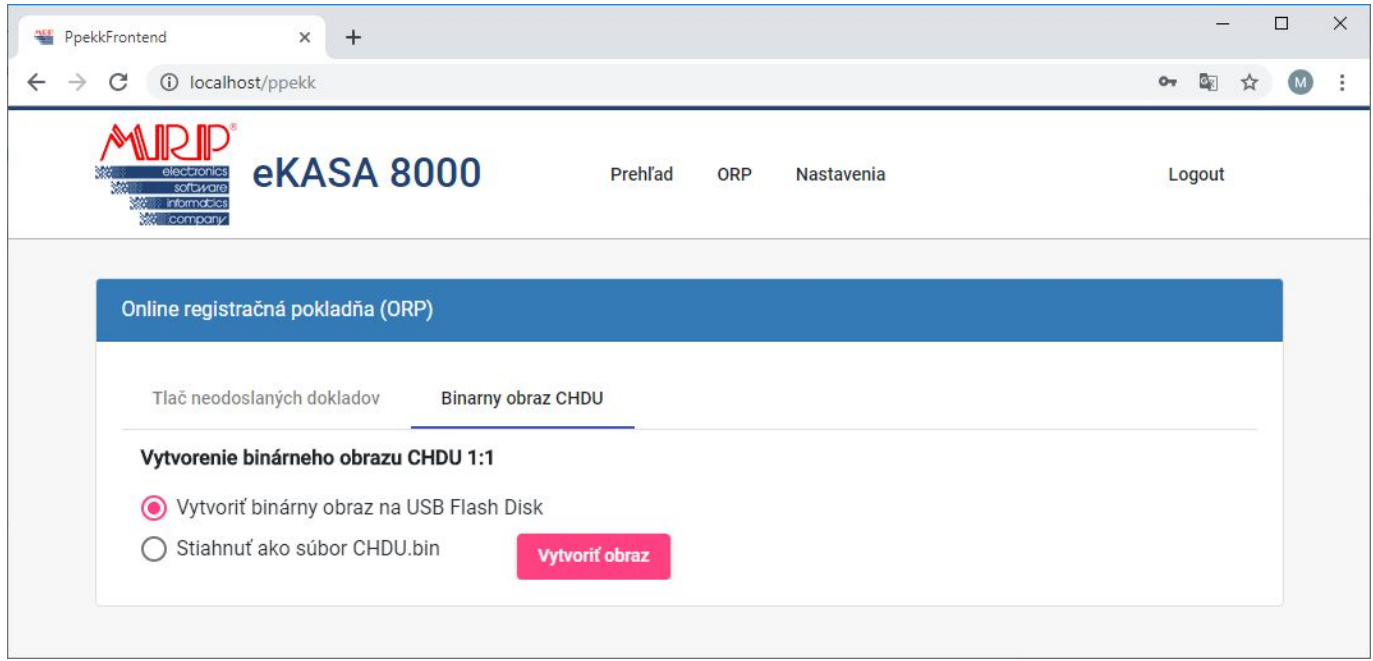

Binárny obraz CHDU - umožňuje vytvorenie binárného obrazu CHDU na USB Flash Disk, alebo jeho stiahnutie na HDD disk počítača. (Daná funkcionalita slúži na kontrolné účely Finančnej správy)

Pod záložkou "Nastavenia" sú dve možnosti výberu a to:

Pripojenia – umožňujú zmenu týkajúce sa sieťového nastavenia.

Ethernet (WAN) – nastavenia sieťového pripojenia

- Získať adresu IP automaticky (DHCP Klient) adresa IP je prideľovaná nadradeným DHCP serverom, tzv. dynamické prideľovanie IP adries
- Manuálne nastavenie IP (Statická IP) zariadenie bude používať pevnú IP adresu, tzv. statickú IP adresu

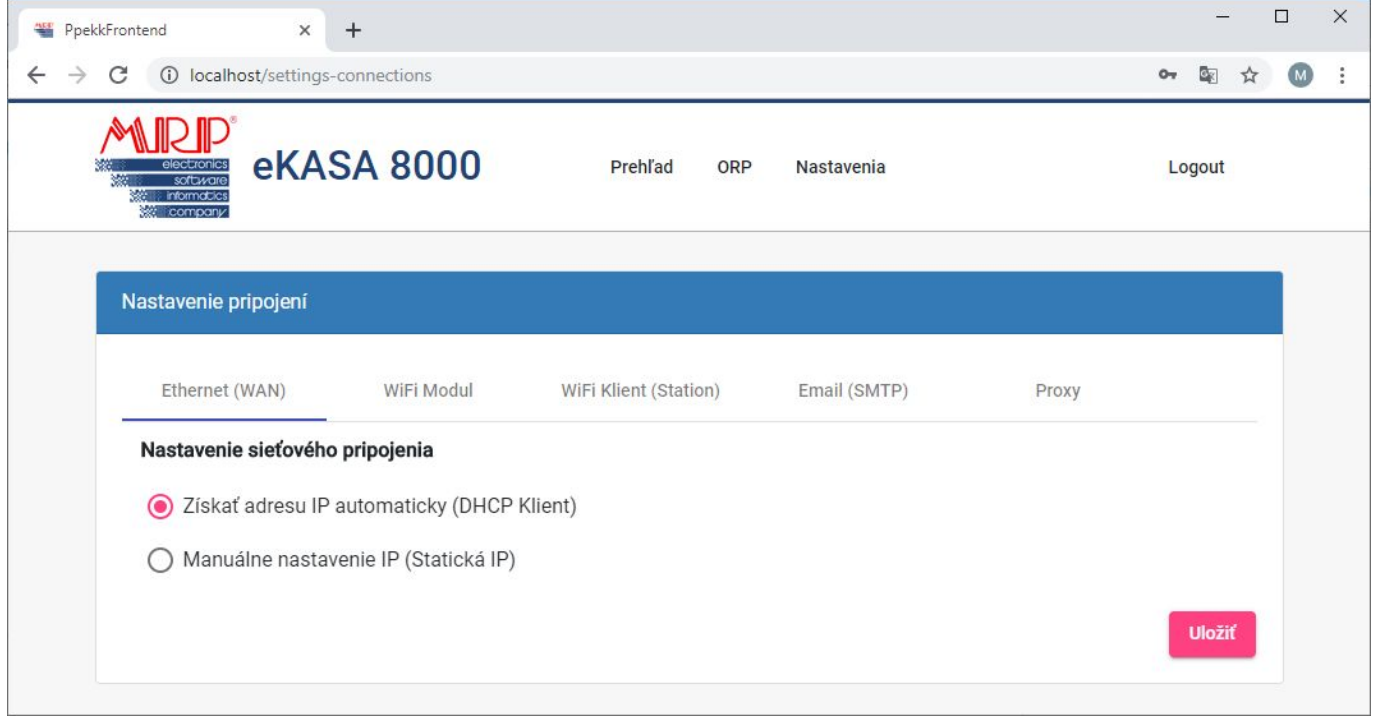

## WiFi Modul – nastavenie bezdrôtového modulu

- Zapnúť WiFi modul (Enable Wireless Radio) pôvodné "default" nastavenie má túto voľbu zapnutú. V prípade nepouživania WiFi pripojenia je možné WiFi modul úplne vypnúť.
- Vysielať názov prístupového bodu MRPeKASA-xxxx (Enable SSID Broadcast) slúži na identiifikáciu WiFi siete používanú MRP eKASA 8000 zariadením.

Ďalej je možné nastaviť Kanál (Channel), Šírku kanálu (Channel Width) a IP adresu WiFi prístupového bodu siete.

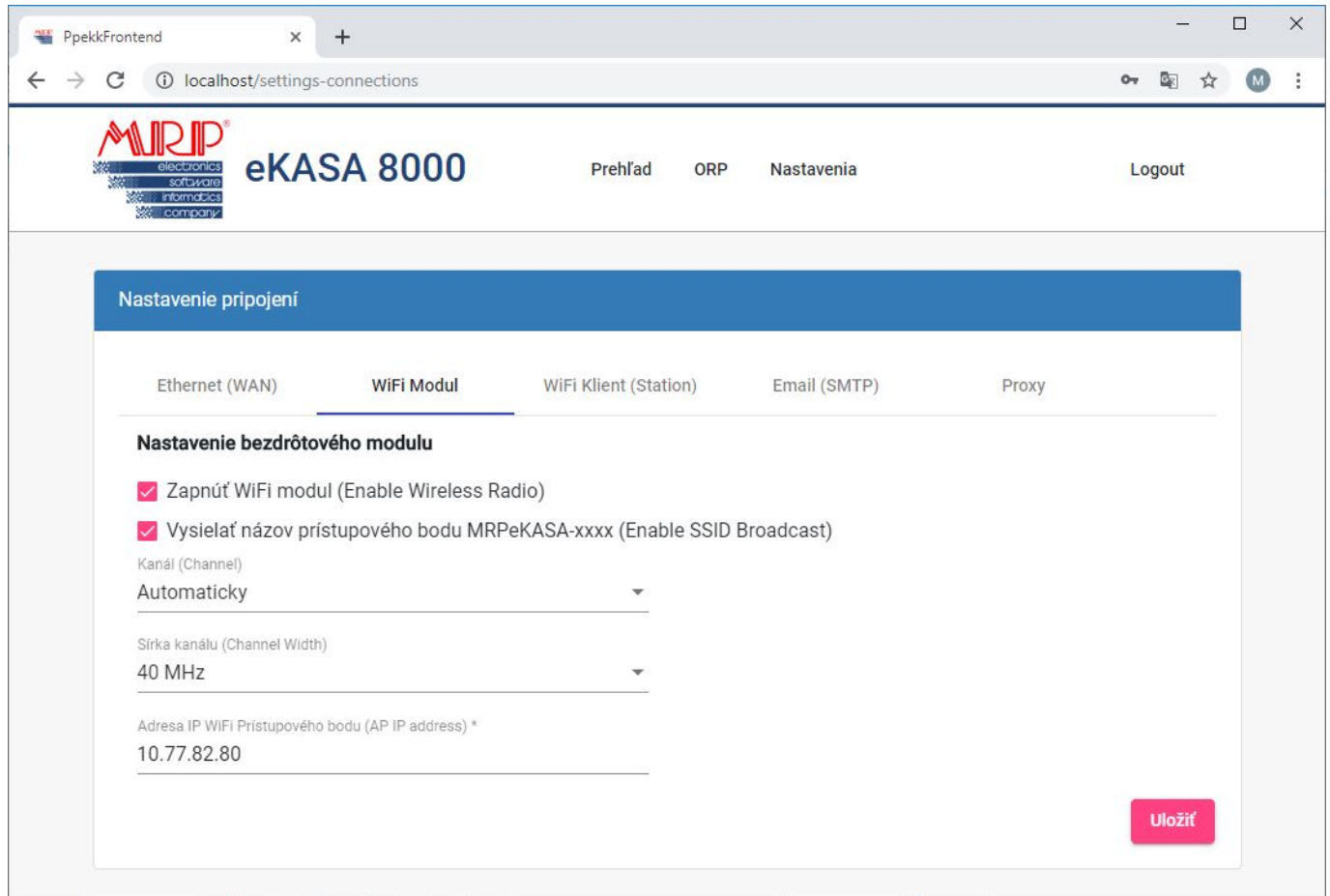

# WiFi Klient (Station) – nastavenie pripojenia ku prístupovému bodu

Použitie pre prístup do siete internet prostredníctvom bezdrôtovej WiFi siete. Pomocou tlačitka "Vyhľadať prístupové body" je možné zobrazenie a výber dostupných WiFi sietí v okolí. Výber spôsobu zabezpečenia a prístupové heslo do konkrétnej siete.

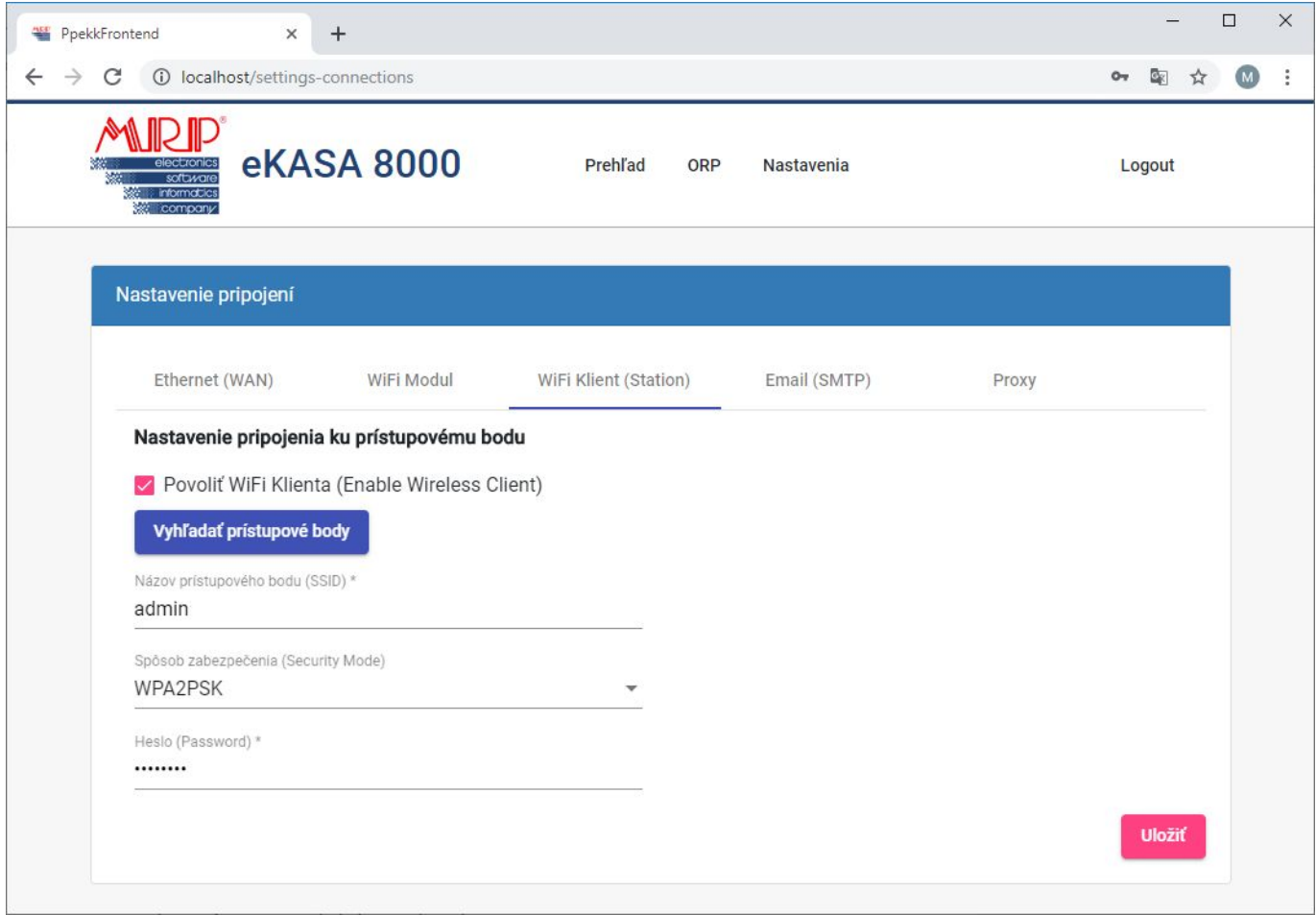

# Email (STMP) – nastavenie servera odchádzajúcej pošty (SMTP)

Používa sa na nastavenie SMTP serveru pre zasielanie pokladničných dokladov a dokladu úhrady faktúry prostredníctvom emailu.

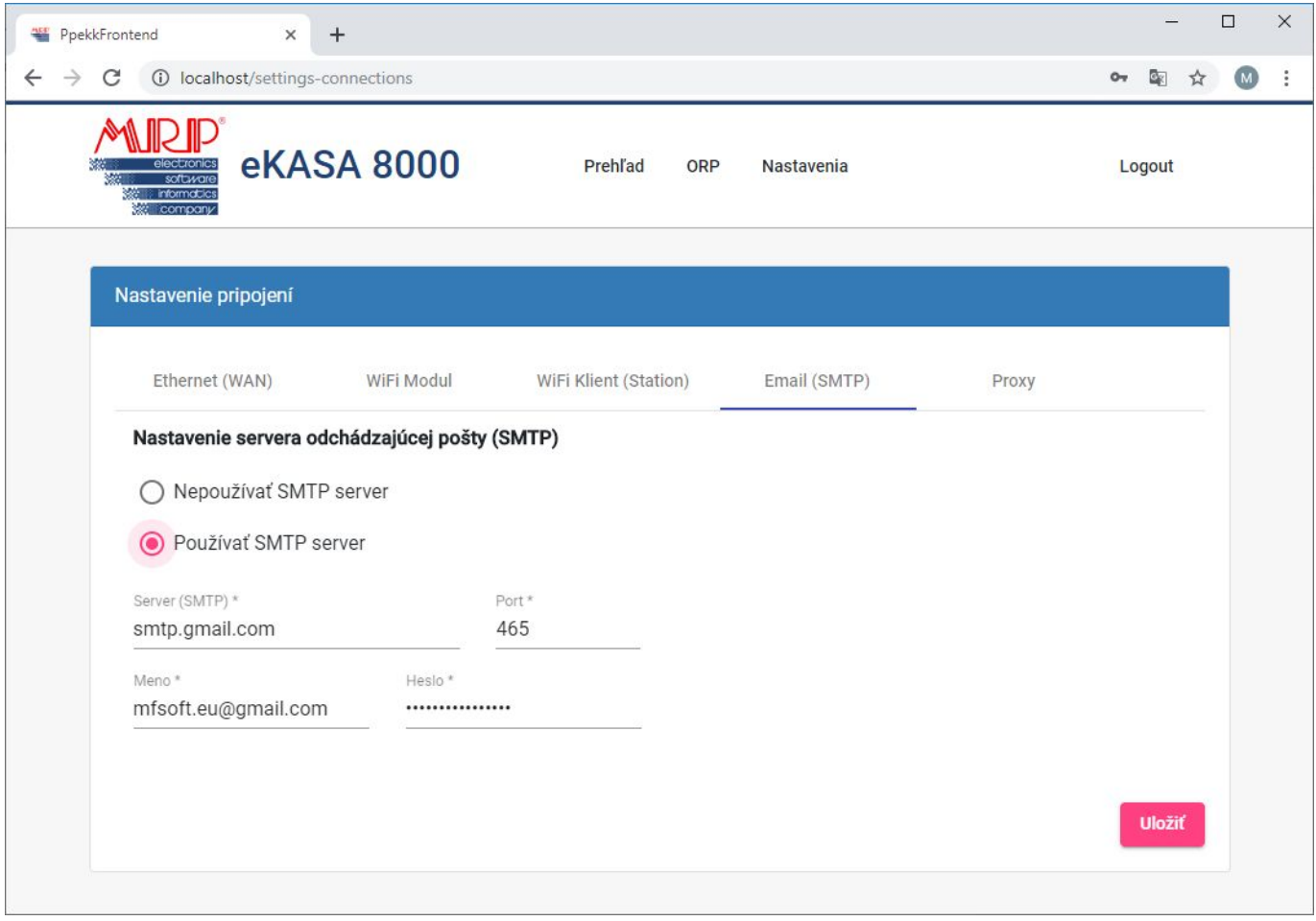

## Proxy – nastavenie proxy server

# Nastavenie v prípade používania proxy serveru pri komunikácií

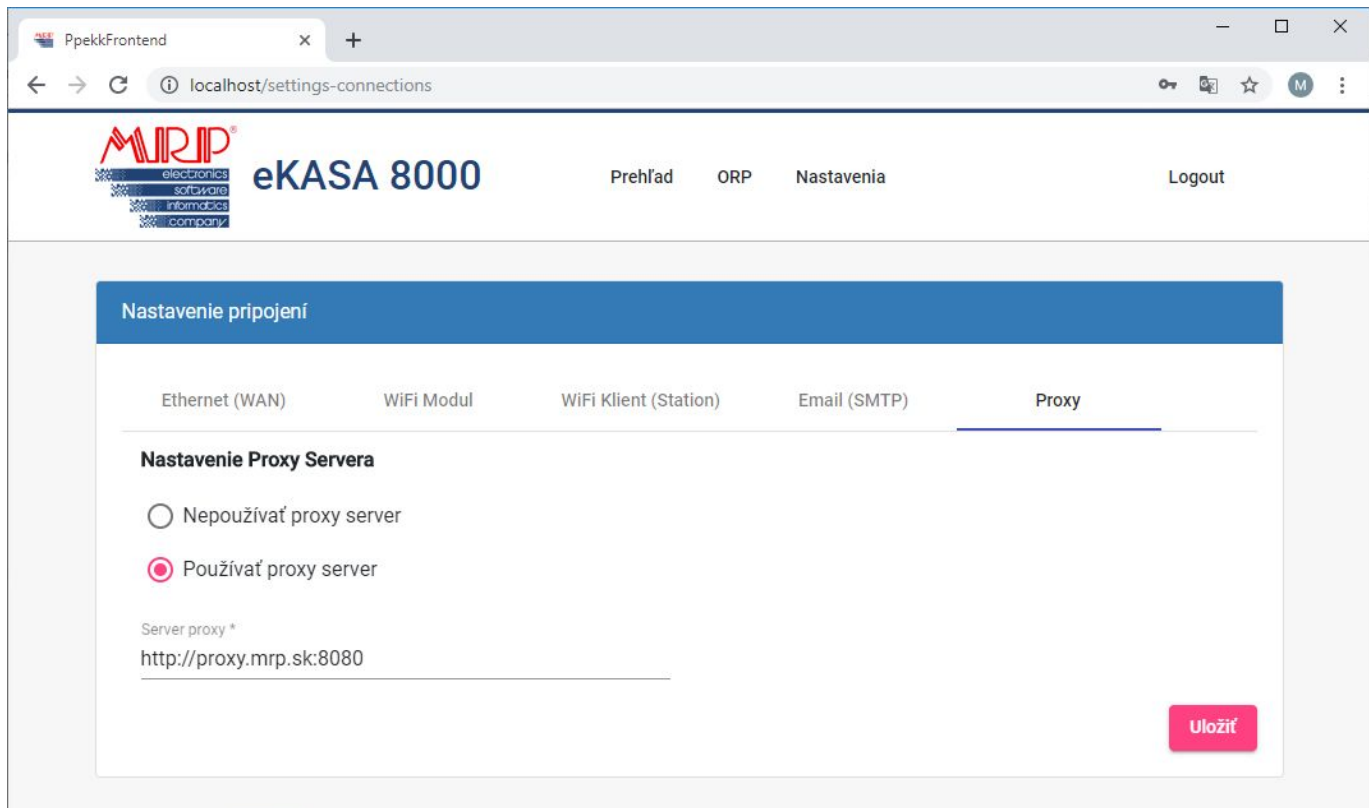

Online registračnej pokladne (ORP) – doplňujúce nastavenia ORP MRP eKASA 8000.

Tlačiareň (PRN) – výber konkrétneho typu pripojenej tlačiarne

- MRP CRLX (čierna) degradácia pôvodnej ERP na termo tlačiareň na pásku so šírkou 58 mm, pripojenie cez USB
- MRP CRLX (biela) degradácia pôvodnej ERP na termo tlačiareň na pásku so šírkou 58 mm, pripojenie cez USB-to-COM redukciu
- Aclas PP7x termo tlačiareň na pásku so šírkou 80 mm, pripojenie cez USB
- Iná (USB -ESC/POS Command)– iný typ termo tlačiarne, podporujúca tlač cez ESC/POS príkazy. Pripojenie cez USB. Pri tomto výbere je potrebné niekoľko doplňujúcich nastavení ohľadne šírky použitej pásky, kód pre prepnutie znakovej sady tlačiarne do CP852 resp. CP858 (potrebné pre tlač znakov s diakritikou), pin pokladničnej zásuvky (potrebné pre odosielanie impulzu na otvorenie pokladničnej zásuvky ) a autorizačný kód, o ktorý je potrebné požiadať cez tlačítko "Vyžiadať autorizačný kód"
- Iná (LAN Jetdirect TCP:9100, ESC/POS Command) iný typ termo tlačiarne pripojená cez LAN a podporujúca Jetdirect protokol ku komunikácií. Rovnako ako v predchádzajúcom prípade je potrebné niekoľko doplňujúcich nastavení.

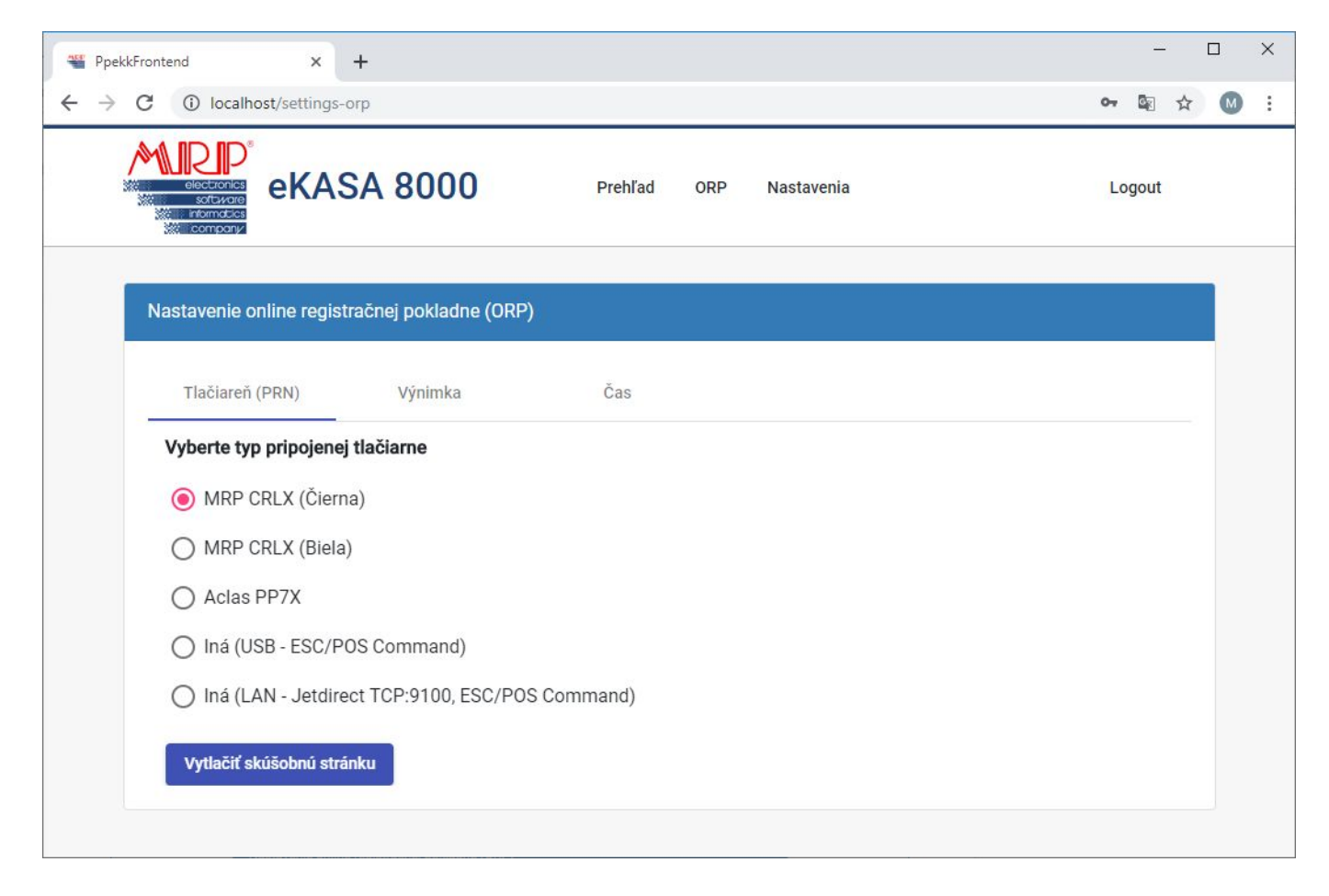

Pomocou tlačítka "Vytlačiť skúšobnú stránku" je možné overiť správnosť doplňujúcich nastavení. Zmenu nastavení je potrebné potvrdiť tlačítkom "Uložiť"

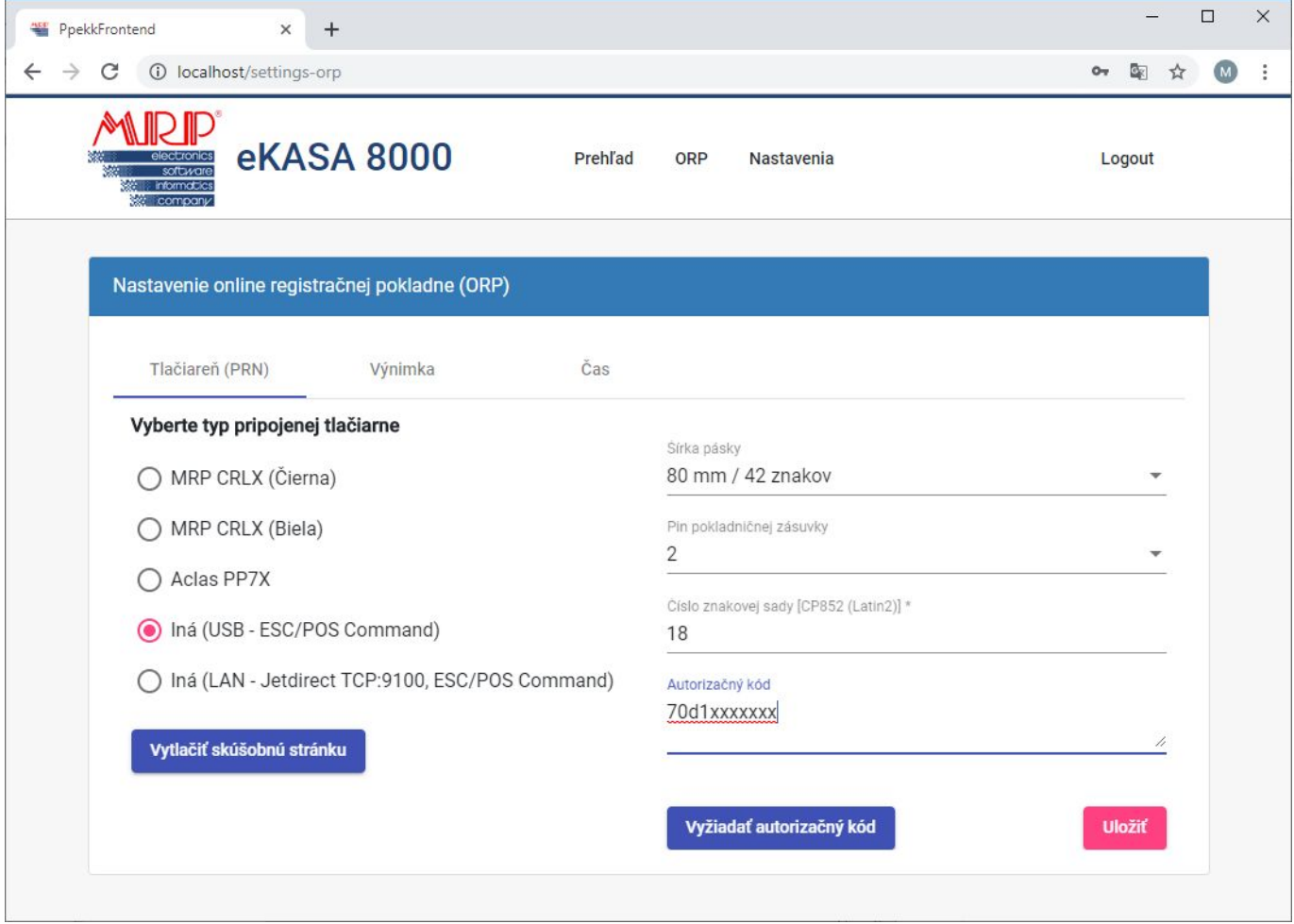

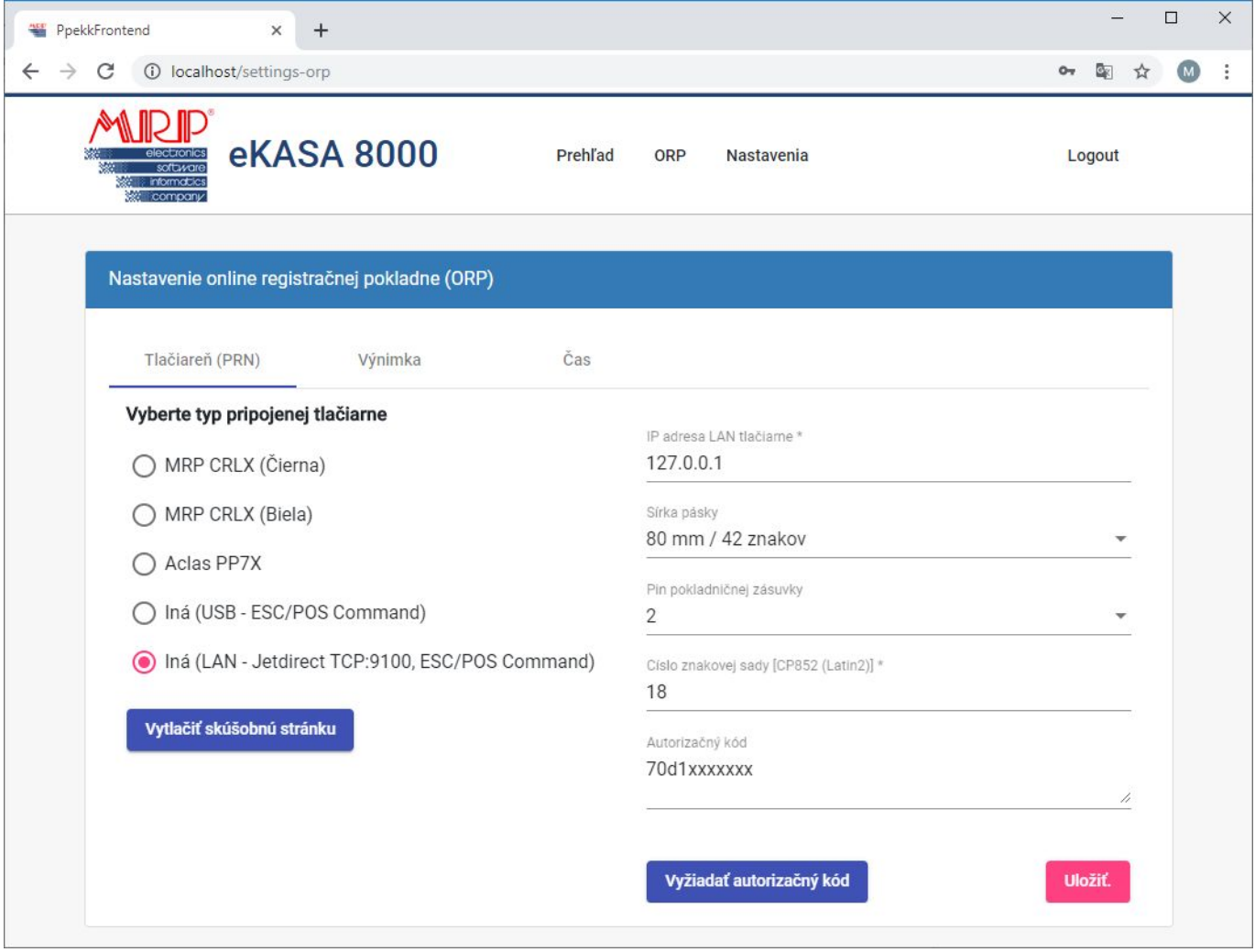

Výnimka – zo zasielania údajov z ORP do systému e-kasa

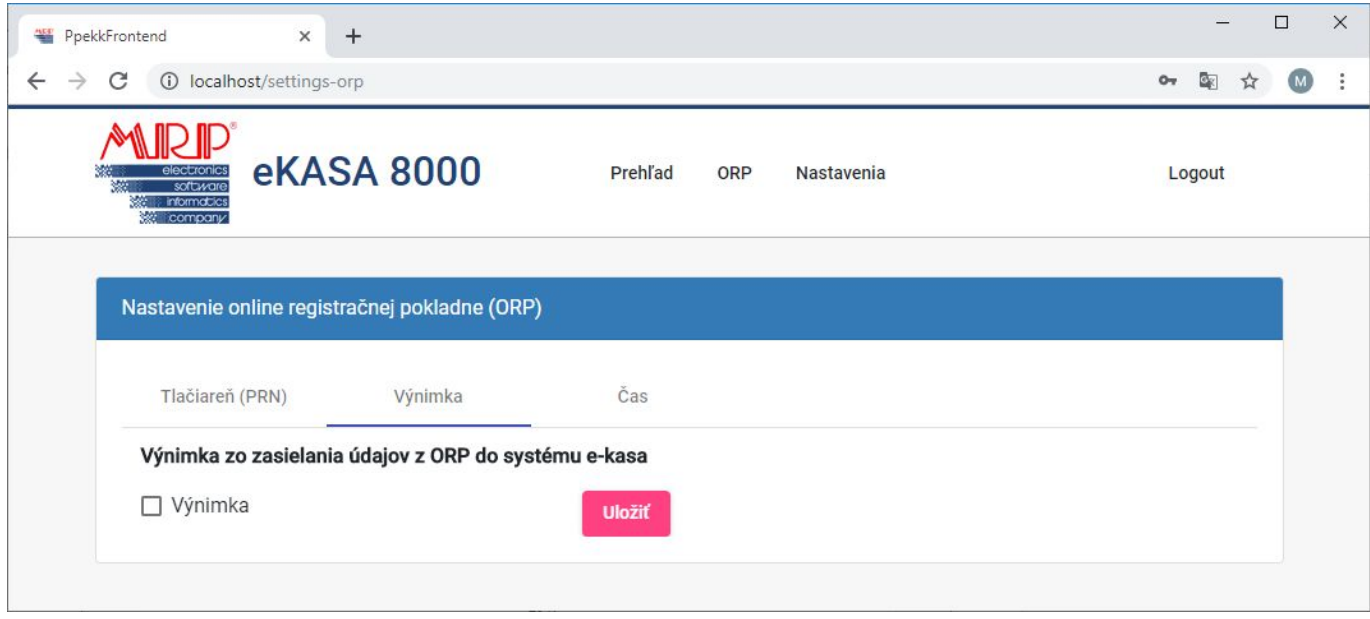

# Čas – nastavenie času

- Automatické prepínanie letného a zimného času doporučené nastavenie pri striedaní času
- Zimný čas (+1 hod.) použitie v prípade ukončenia striedanie času

● Letný čas (+2 hod.) - použitie v prípade ukončenia striedanie času

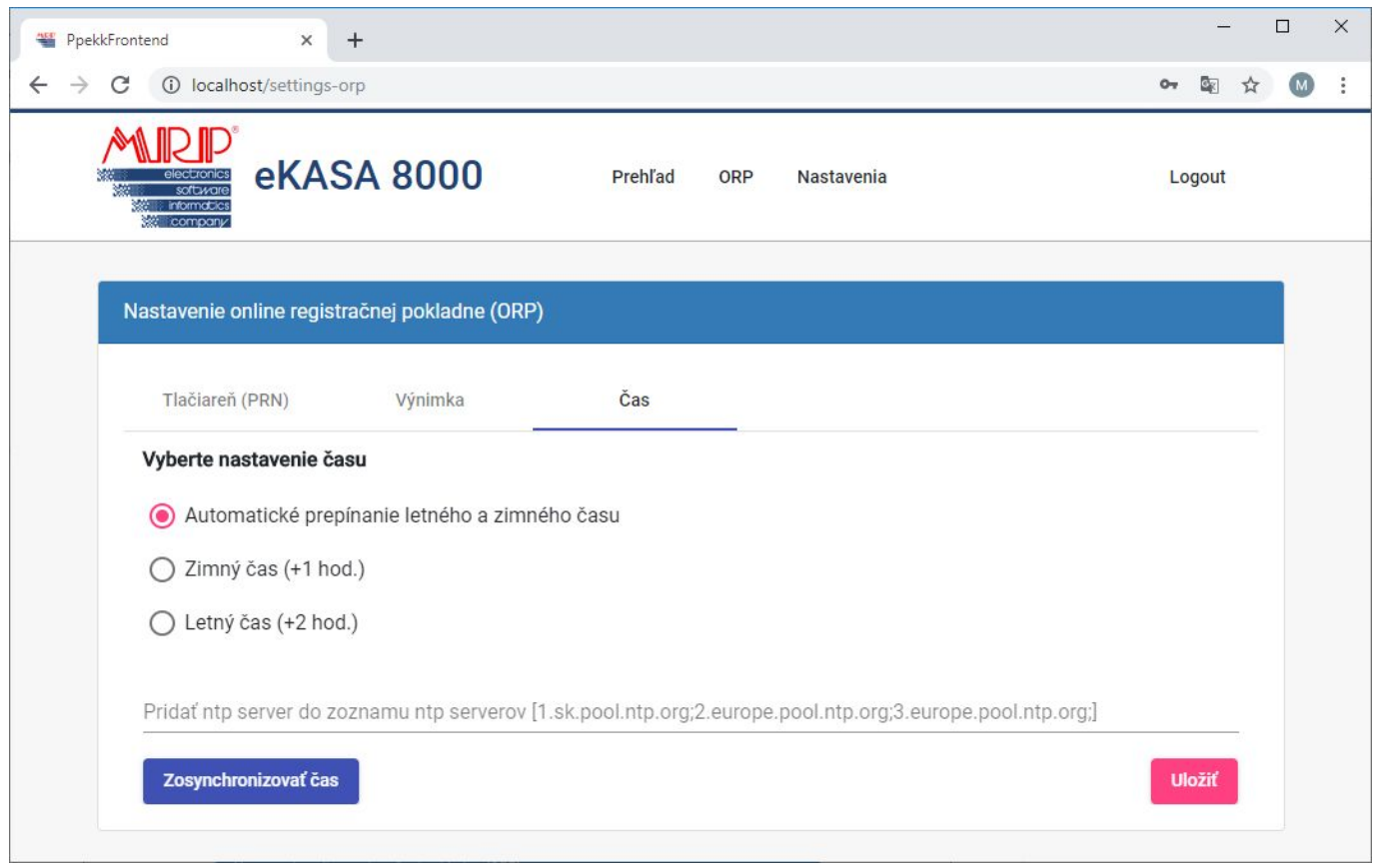

Tlačítko "Zosynchronizovať čas" slúži pre nastavenie/opravu času eKASA 8000. Zmenu nastavení je potrebné potvrdiť tlačítkom "Uložiť"

Kliknutím na záložku "Logout" dôjde k odhláseniu z eKASA 8000

### **Pou**ž**itie MRP CRLX pokladníc s MRP eKASA 8000**

1. Update FW na pokladnici – degradácia ERP na obyčajnú tlačiareň. (Dôležité požiť správny FW pre daný typ ERP čierna/biela) pre update FW je potrebné ukončiť prevádzku pokladne podľa zákona číslo 289/2008 Z.z. o ERP 2. Prepojenie MRP eKASA 8000 s tlačiarňou. "Čierna" sa pripája priamo prostredníctvom kábla na USB port. "Biela" sa pripája cez redukciu USB-to-COM (redukcia je súčasťou balíčka pre update pre "biele" pokladne) 3. Sprevádzkovanie MRP eKASA 8000

# **Pripojenie pokladni**č**nej zásuvky**

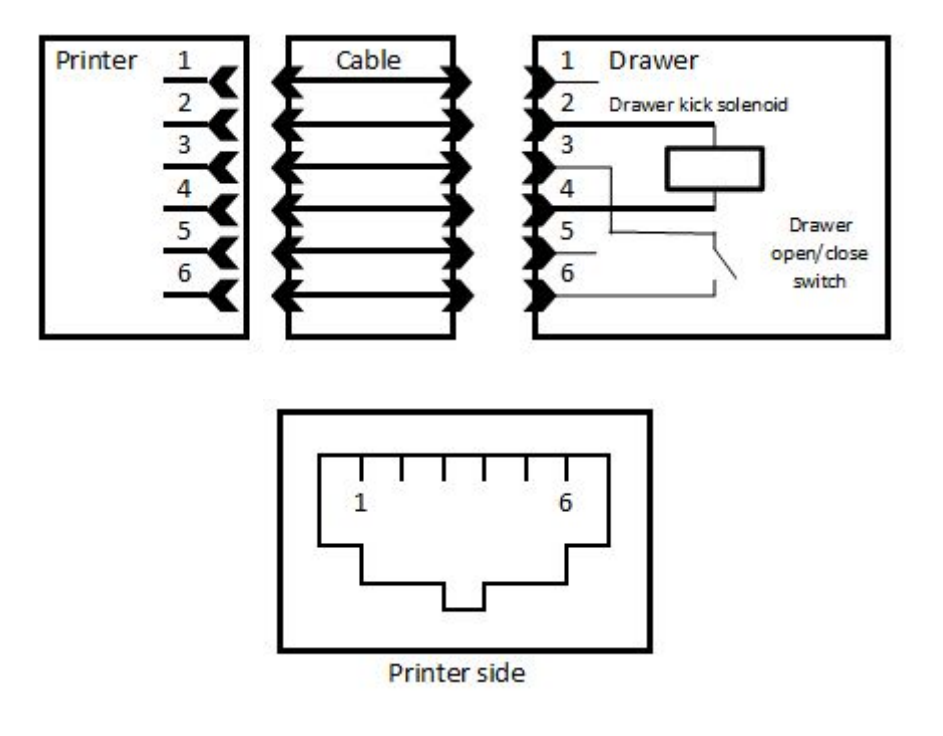